사용 설명서

# EDU36311A 삼중 출력 프로그래밍 가능 DC 전원 공급 장치

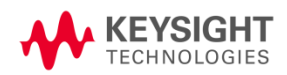

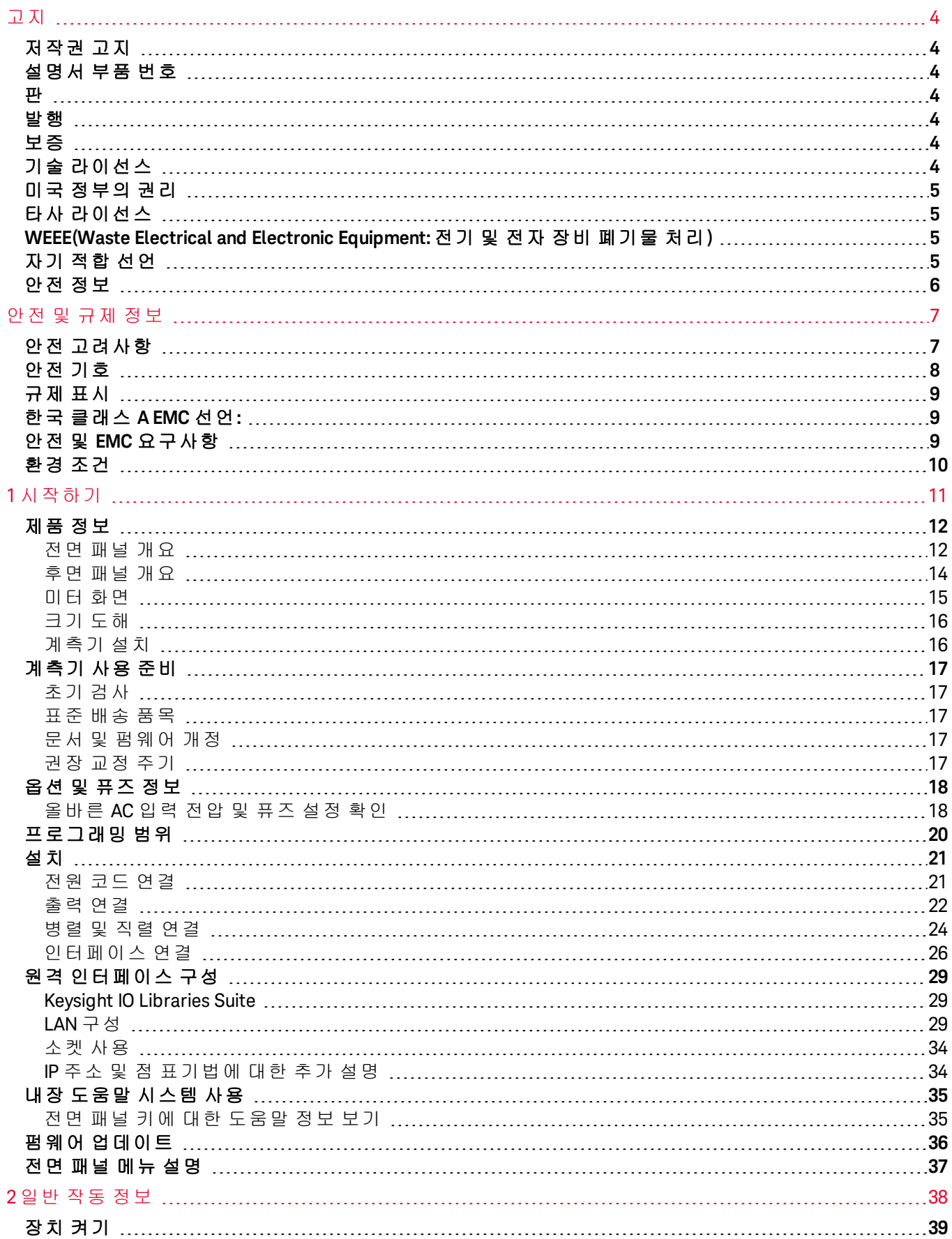

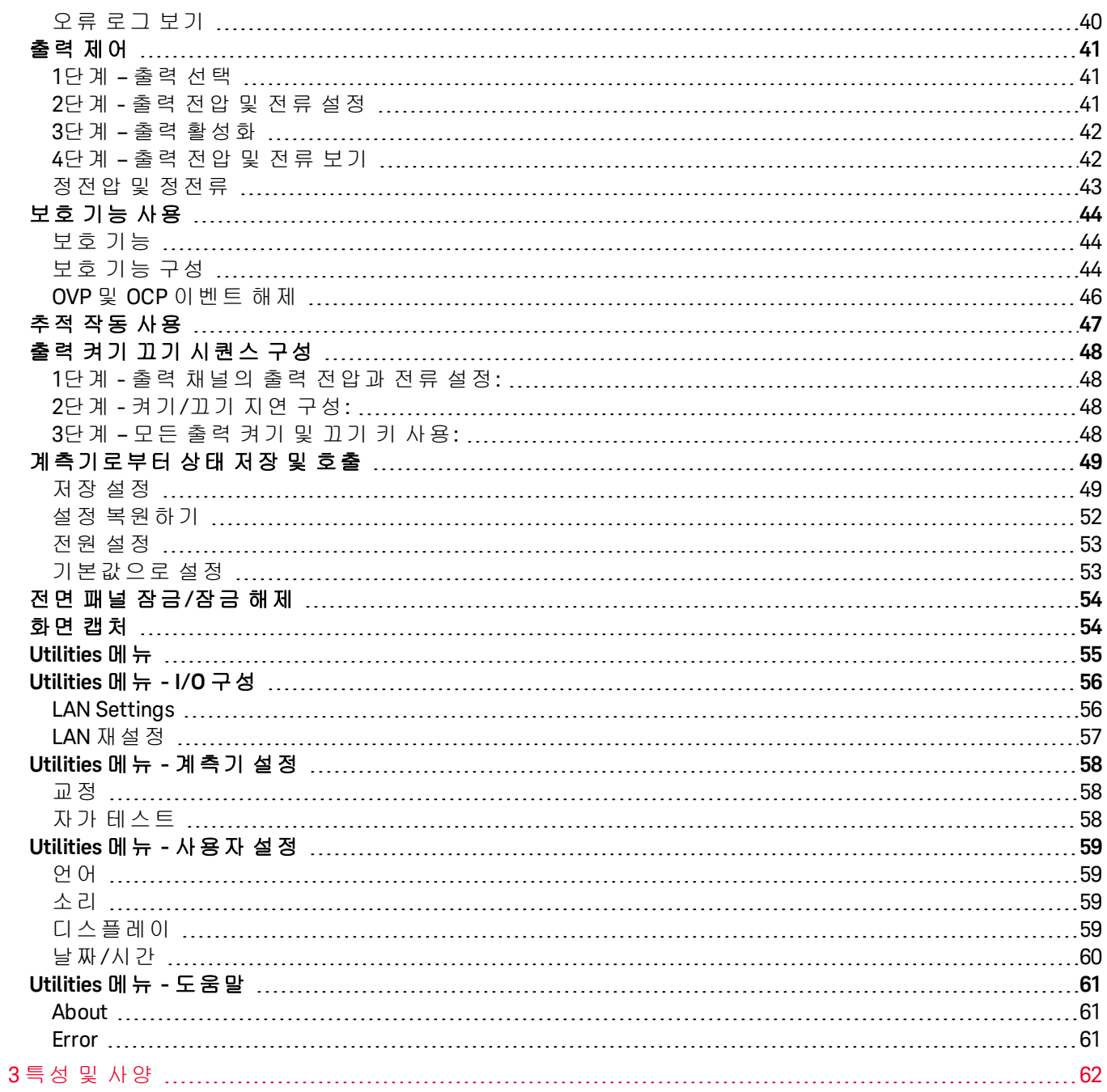

<span id="page-3-0"></span>고지

<span id="page-3-1"></span>저작권 고지

© Keysight Technologies 2021

본 설명서의 어떤 부분도 어떤 형식 또는 수단(전자적 저장 및 수정, 외국어로의 번역 포함)으로도 미국 및 국 제 저작권법에 따라 Keysight Technologies의 사전 동의 및 서명 동의 없이 복사하는 것을 금합니다.

<span id="page-3-2"></span>설명서 부품 번호

<span id="page-3-3"></span>EDU36311-90010

## 판

<span id="page-3-4"></span>제1판: 2021년 2월

### 발행

Keysight Technologies Bayan Lepas Free Industrial Zone 11900 Bayan Lepas, Penang Malaysia

# <span id="page-3-5"></span>보증

본 문서에 수록된 자료는 "있는 그대로" 제공되며, 향후 발행물에서 예고 없이 변경될 수 있습니다. 그리고 Keysight는 해당 법규가 허용하는 범위 내에서 본 설명서 및 여기 포함된 모든 정보(상품성 및 특정 목적에의 적합성을 포함하며 이에 제한되지 않음)에 대한 명시적 또는 묵시적인 모든 보증을 부인합니다. Keysight는 본 문서 또는 여기 포함된 정보의 제공, 사용 또는 실시와 관련된 모든 오류 또는 부수적 또는 파생적 손상에 대해 책임을 지지 않습니다. Keysight와 사용자가 별도 작성한 서면 동의서에 이러한 조건과 상반되는 본 문 서의 내용을 다루는 보증 조건이 있다면 별도 동의서의 보증 조건이 적용됩니다.

# <span id="page-3-6"></span>기술 라이선스

본 문서에 설명된 하드웨어 및/또는 소프트웨어는 라이선스에 의해 제공되며 이 라이선스에 의해 사용 또는 복제될 수 있습니다.

<span id="page-4-0"></span>미국 정부의 권리

소프트웨어는 연방 획득 규정("FAR") 2.101의 정의에 따라 "상업용 컴퓨터 소프트웨어"로 규정됩니다. FAR 12.212/27.405-3 및 미국 국방부 FAR 보완 규정("DFARS") 227.7202에 따라, 미국 정부가 상업용 컴퓨터 소프 트웨어를 획득하는 방식은 소비자의 일반적인 구매방식과 동일합니다. 이에 따라 Keysight는

<http://www.keysight.com/find/sweula>에서 사본을 제공하는 최종 사용자 라이선스 계약(EULA)에 구현된 표준 상업 라이선스에 의거하여 미정부 고객에게 소프트웨어를 제공합니다. EULA에 규정된 라이선스는 미정부 가 소프트웨어를 사용, 수정, 배포 또는 공개할 수 있는 근거가 되는 배타적 권한을 나타냅니다. 이 안에서 발 효되는 EULA 및 라이선스는 특히 Keysight에 대하여 다음을 필요로 하거나 허용하지 않습니다. (1) 일반에게 관습적으로 제공하지 않는 상업용 컴퓨터 소프트웨어 또는 상업용 컴퓨터 소프트웨어 문서와 관련된 기술 정보를 공급하는 것 또는 (2) 일반에게 상업용 컴퓨터 소프트웨어 또는 상업용 컴퓨터 소프트웨어 문서를 사 용, 수정, 재생산, 양도, 실행, 전시 또는 공개하도록 관습적으로 제공하는 일련의 권한을 초과하는 정부의 권 한을 양도하거나 그 밖에 제공하는 것. FAR 및 DFARS에 의거하여 상업용 컴퓨터 소프트웨어의 모든 제공자 로부터 명시적으로 추가적인 조건, 권리 또는 라이선스가 요구되고, EULA 이외 다른 계약에서 서면으로 이러 한 조건, 권리 또는 라이선스가 명시된 경우를 제외하고 EULA에 명시된 이상의 추가적인 정부 요구조건이 적 용되지 않습니다. Keysight는 소프트웨어를 업데이트, 개정 또는 다른 식으로 수정할 책임을 지지 않습니다. FAR 12.211/27.404.2 및 DFARS 227.7102에 의거, FAR 2.101에 규정된 기술 데이터와 관련하여 미 정부는 기 술 데이터에 적용되는 FAR 27.401 또는 DFAR 227.7103-5 (c)에 정의된 이상의 제한적 권한을 획득하지 않습 니다.

<span id="page-4-1"></span>타사 라이선스

이 소프트웨어의 일부는 오픈 소스 이용 약관을 포함하여 타사에 의해 사용이 허가되었습니다. 자세한 내용 은 Keysight 지원팀, [www.keysight.com/find/assist](http://www.keysight.com/find/assist)에 문의하십시오.

<span id="page-4-2"></span>WEEE(Waste Electrical and Electronic Equipment: 전기 및 전자 장비 폐기물 처리)

본 제품은 WEEE 지침 마케팅 요구사항을 준수합니다. 부착된 제품 레이블(아래 참조)에는 본 전기/전자 제품 을 가정용 쓰레기로 폐기할 수 없음을 나타냅니다.

제품 범주: WEEE 지침 첨부 1에 나와있는 장비 유형에 따라 본 제품은 "모니터링 및 제어 계측" 제품으로 분류 합니다. 가정용 쓰레기로 버리지 마십시오.

필요 없는 제품을 반환하려면 현지 Keysight 사무소로 연락하거나

[about.keysight.com/en/companyinfo/environment/takeback.shtml](http://about.keysight.com/en/companyinfo/environment/takeback.shtml)에서 자세한 내용을 참조하십시오.

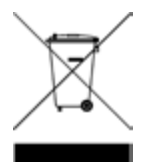

<span id="page-4-3"></span>자기 적합 선언

이 제품 및 다른 Keysight 제품에 대한 자기 적합 선언(DOC)은 웹에서 다운로드할 수 있습니다. <https://regulations.about.keysight.com/DoC/default.htm>으로 이동하십시오. 그런 다음 제품 번호로 검색하여 최신 자기 적합 선언(DOC)을 찾을 수 있습니다.

# <span id="page-5-0"></span>안전 정보

주의 고지는 위험 사항을 알려줍니다. 올바로 수행하거나 준수하지 않으면 제품이 손상되거나 중요한 데이 터가 손실될 수 있는 작동 절차와 실행 방식 등에 주의를 요합니다. 발생한 상황을 완전히 이해하여 해결하 기 전에는 주의 고지 이후 내용으로 넘어가지 마십시오.

#### - 경고 - 1

경고 고지는 위험 사항을 알려줍니다. 올바로 수행하거나 준수하지 않으면 상해나 사망을 초래할 수 있는 작동 절차와 실행 방식 등에 주의를 요합니다. 발생한 상황을 완전히 이해하여 해결하기 전에는 경고 고지 이후 내용으로 넘어가지 마십시오.

# <span id="page-6-0"></span>안전 및 규제 정보

## <span id="page-6-1"></span>안전 고려사항

계측기 작동, 서비스 및 수리의 모든 단계에서 다음과 같은 일반 안전 주의 사항을 준수해야 합니다. 이 수칙 또는 본 설명서 다른 곳의 특정 경고를 지키지 않으면 설계, 제조의 안전 표준 및 계측기의 의도된 사용을 위 반하는 것입니다. Keysight Technologies는 고객이 이 요구사항을 지키지 않은 것에 대한 책임을 지지 않습니 다.

#### 경고 전원 공급 전 확인 사항

– 제품이 사용 가능한 정격 전압과 일치하게 설정되어 있고 올바른 퓨즈가 설치되어 있는지 확인 하십시오. 계측기 뒷면의 라벨을 사용하여 전원을 구성하십시오. 추가적인 세부 사항은 [옵션](#page-17-0) 및 퓨즈 [정보](#page-17-0)를 참조하십시오.

– 주 공급 전압 변동이 공칭 공급 전압의 ±10%를 초과하지 않도록 하십시오.

#### 계측기의 접지

본 제품은 안전 등급 I 계측기입니다(보호 접지 단자 제공). 감전의 위험을 최소화하려면 계측기 섀시와 캐비닛을 전기 접지에 연결해야 합니다. 접지선을 전원 콘센트에 있는 전기 접지(안전 접 지)에 단단히 연결하고, 3구 전원 케이블을 통해 계측기를 AC 주 전원 공급장치에 연결해야 합니 다. 보호(접지) 도체를 절단하거나 보호 접지 단자의 연결을 끊으면 감전으로 인한 신체 상해를 입 을 수 있습니다. 전압 강하를 위해 외부 단권변압기를 통해 계측기를 가압할 경우, 단권변압기 공 통 단자가 AC 전선(주전원)의 중립(접지된 극)에 연결되도록 하십시오.

폭발 위험이 있는 대기 중에서 또는 수분이 많은 환경에서 작동 금지 가연성 가스나 연기, 증기 주변에서 또는 수분이 많은 환경에서 장비를 작동시키지 마십시오.

손상되거나 결함 있는 계측기 작동 금지 계측기가 손상되거나 결함이 있는 것으로 판단되면 자격을 갖춘 서비스 직원의 수리를 받을 때까 지 작동을 멈추고 사용하지 못 하도록 안전하게 보호하십시오.

#### 부품 교체 또는 계측기 개조 금지

추가 위험의 우려가 있으므로 대체 부품을 장착하거나 계측기를 무단 개조해서는 안 됩니다. 안 전 기능의 유지를 보장하기 위한 서비스 및 수리를 원하면 Keysight Technologies 영업 및 서비스 사 무소로 제품을 반환하십시오. 판매 및 기술 지원에 대하여 Keysight에 문의하려면 다음 Keysight 웹 사이트에서 지원 링크를 참조하십시오. [www.keysight.com/find/assist](http://www.keysight.com/find/assist)(복구 및 서비스를 위한 세계 연락처 정보)

제공된 전원 코드 사용 배송 시 제공되는 전원 코드와 함께 장치를 사용하십시오.

정해진 방식대로 장치 사용 장치를 제조업체가 정한 방식으로 사용하지 않으면 장치 보호가 저하될 수 있습니다.

통풍구 차단 금지 장치 통풍구가 막히지 않도록 하십시오.

장치에 연결하기 전에 장치에 표시된 모든 지시사항 준수 장치에 모든 배선을 연결하기 전에 장치에 표시된 모든 지시사항을 지키십시오. \_ 경고 \_\_ 출력 단자에 연결하기 전에 장치 끄기 출력 단자에 연결하기 전에 장치의 전원을 꺼야 합니다.

> 덮개가 제자리에 고정되어 있는지 확인 덮개를 제거하거나 헐겁게 푼 상태에서 장치를 조작하지 마십시오.

GPIB 인터페이스를 설치하기 전에 장치를 끄고 모든 연결 제거 GPIB 인터페이스를 설치하기 전에 전원을 끄고 계측기에서 전원 코드를 비롯한 모든 연결을 제거 하십시오.

<mark>- 주의 - </mark> 살짝 물을 묻힌 적신 천으로 청소 보풀 없는 부드러운 천에 물을 살짝 묻혀 계측기 외부를 닦습니다. 세제, 휘발성 액체 또는 화학 용 제를 사용하지 마십시오.

참고 \_\_ 페라이트 코어가 있는 USB 케이블을 계측기의 뒷면 패널에 있는 USB 포트에 연결하십시오.

<span id="page-7-0"></span>안전 기호

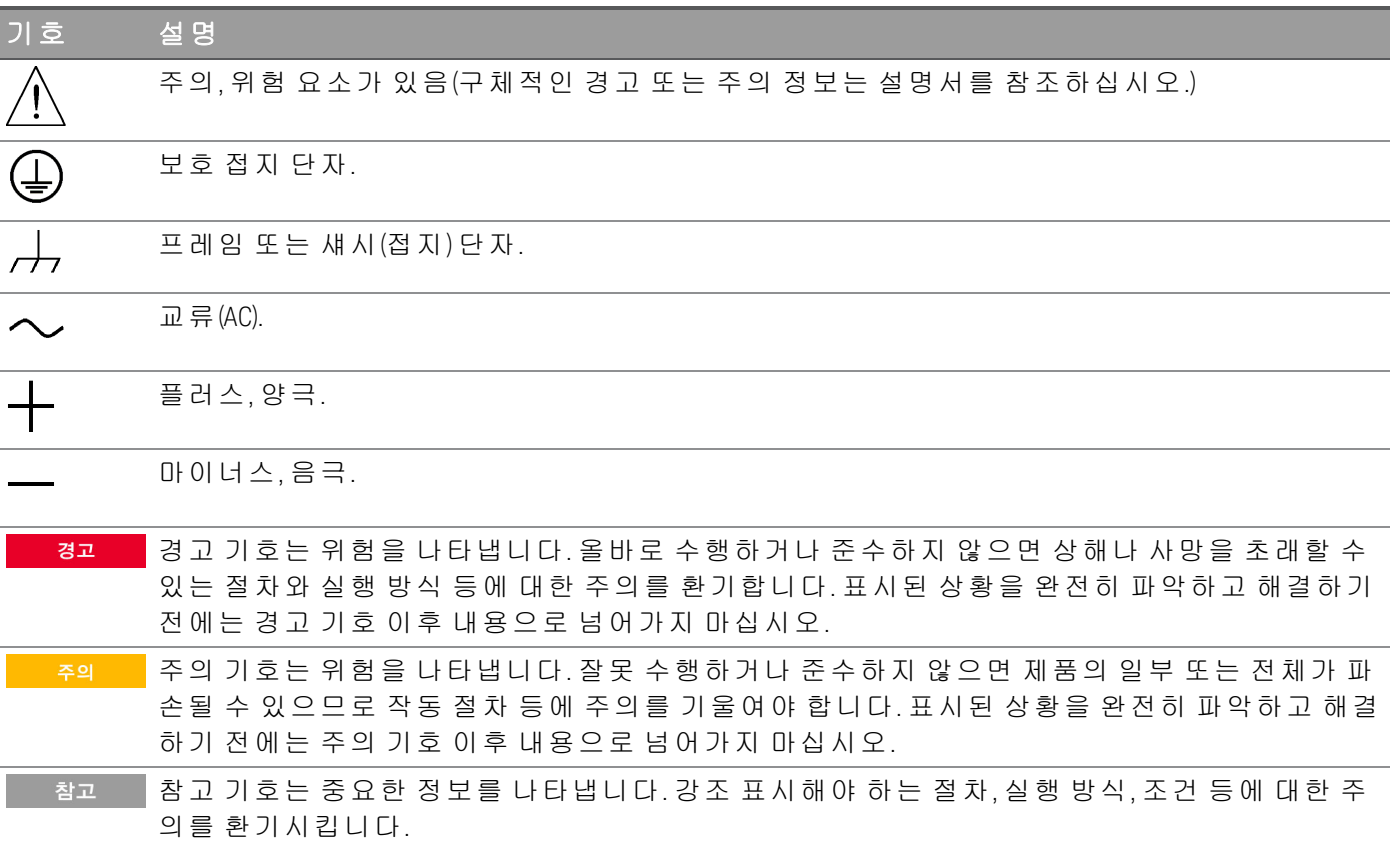

# <span id="page-8-0"></span>규제 표시

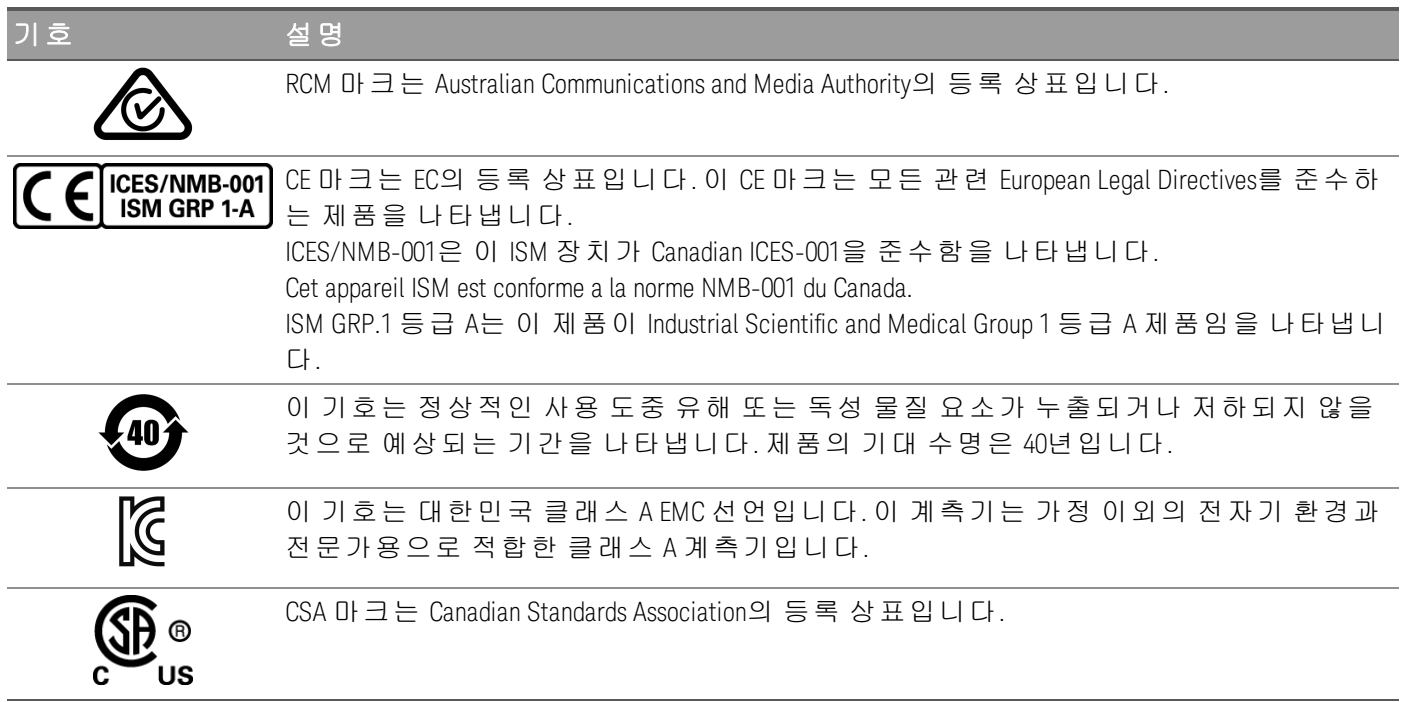

# <span id="page-8-1"></span>한국 클래스 A EMC 선언:

사용자에 대한 정보:

본 장비는 비즈니스 환경에서의 사용에 대해 적합성 평가를 받았습니다. 주거 환경에서 본 장비는 전파 간섭 의 원인이 될 수 있습니다.

– 본 EMC 선언문은 비즈니스 환경에서 사용하는 장비에 대해서만 적용됩니다.

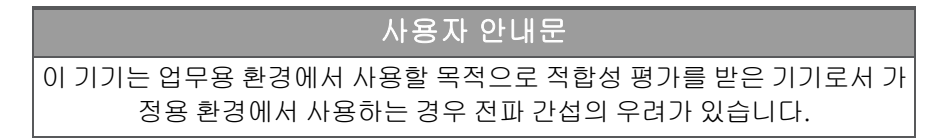

<span id="page-8-2"></span>– 사용자 안내문은 "업무용 방송통신기자재"에만 적용됩니다.

안전 및 EMC 요구사항

이 전원 공급 장치는 다음 안전 및 EMC(전자기적합성) 요구 사항을 준수하도록 설계되었습니다.

– 저전압 지침 2014/35/EU

– EMC 지침 2014/30/EU

# <span id="page-9-0"></span>환경 조건

EDU36311A는 실내용으로 제작되었으며 응결이 적은 장소에서만 사용해야 합니다. 아래 표는 본 계측기의 일반 환경 요구 사항을 정리해 놓은 것입니다.

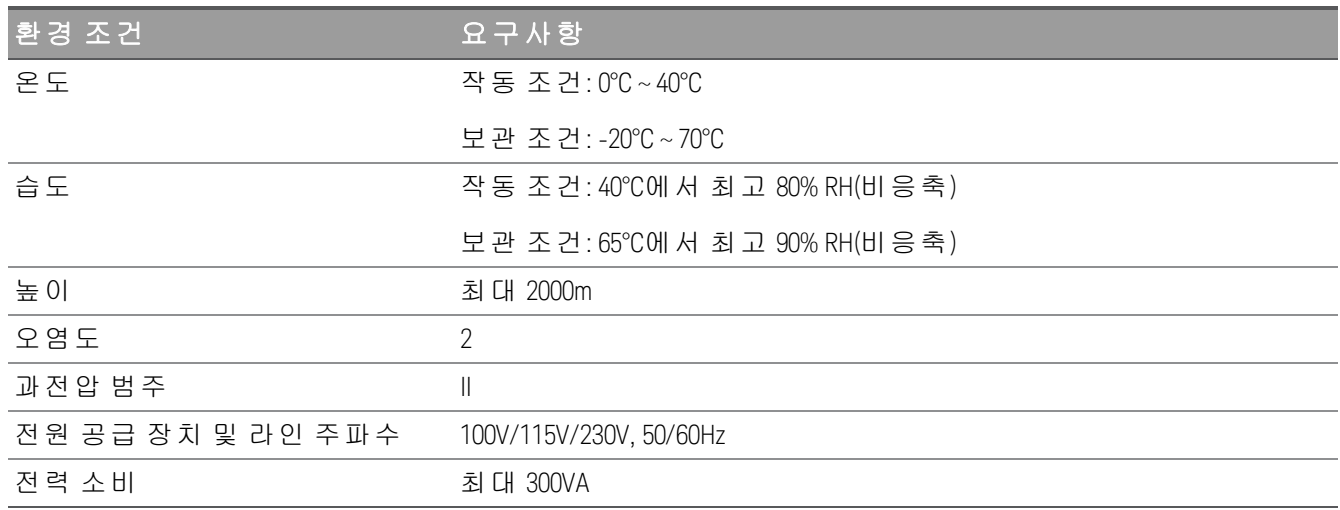

# <span id="page-10-0"></span>1 시작하기

[제품](#page-11-0) 정보 [계측기](#page-16-0) 사용 준비 [옵션](#page-17-0) 및 퓨즈 정보 [프로그래밍](#page-19-0) 범위 [설치](#page-20-0) 원격 [인터페이스](#page-28-0) 구성 내장 [도움말](#page-34-0) 시스템 사용 펌웨어 [업데이트](#page-35-0) [전면](#page-36-0) 패널 메뉴 설명

이 장에서는 EDU36311A 프로그래밍 DC 전원 공급 장치 시작 방법 을 안내합니다.

# <span id="page-11-0"></span>제품 정보

Keysight EDU36311은 삼중 출력 DC 벤치 전원 공급 장치입니다.

#### 주요 특징

- 3가지 출력: 6V/5A, 30V/1A, 30V/1A
- 고성능 기능: 정확성, 과도 응답, 상승/하강 시간
- 다양한 정보를 제공하는 7인치 WVGA 컬러 디스플레이.
- 뛰어난 사용 편의성
- USB 및 LAN IO 인터페이스
- 웹 인터페이스
- SCPI 프로그래밍 기능
- Pathwave BenchVue 소프트웨어 포함
- 3년 보증 표준

<span id="page-11-1"></span>전면 패널 개요

| <b>Triple Output Programmable</b><br><b>KEYSIGHT</b><br><b>EDU36311A</b><br><b>DC Power Supply</b>                                                                                                    | 6V/5A, 30V/1A,<br>30 V.1 A                                                                                                    | 3                                                                                                    |
|----------------------------------------------------------------------------------------------------|----------------------------------------------------------------------------------------------------|----------------------------------------------------------------------------------------------------|
| $\mathbf{1}$<br>3<br>CV<br>30.000 v<br>$6.000$ v<br>0.002A<br>0.001<br>$\overline{A}$<br>0.043w<br>0.013 w<br>$-$ Set<br>Set<br>6.000 V<br>30.000 V<br>5.000 A<br>1.000 A<br>Max Rating<br>$\begin{array}{cc} \text{Volt:} & 6 \ \text{V} \\ \text{Our:} & 5 \ \text{A} \end{array}$<br>Volt 30 V<br>Curr: 1 A<br>Volt: 30 V<br>Curr: 1 A<br>$\overline{2}$<br>3<br>×,<br>◧◔<br>$\leftrightarrow$<br>$\boxed{13}$<br>12 | п<br>不<br><b>KEYSIGHT</b><br>Back<br>CV<br>Meter View<br>Source Settings<br>30.000<br>$\vee$<br>Meter<br>View<br>Output Settings<br>0.001<br>$\overline{A}$<br>$\blacktriangle$<br>0.052 w<br>Store/Recall<br>۰.<br>Select<br><b>Utilities</b><br>30.000 V<br>$\overline{\mathbf{v}}$<br>1.000 A<br><b>UnLock</b><br>Lock<br>On<br>$\triangle$ $\frac{100 \text{ VBC}}{MAXTO}$<br>$\boxed{10}$<br>11 | $\sqrt{2}$<br>3 <sup>°</sup><br>Voltage<br>Current<br>$\left 4\right\rangle$<br>$\pmb{9}$<br><b>Tracking</b><br>$\overline{\mathbf{z}}$<br>8<br>6<br>${\bf 5}$<br>4<br>$\overline{5}$<br>▶<br>2<br>3<br>1<br>$\circledR$<br>6)<br>$\mathbf{0}$<br>Enter<br>$A  $<br>On/Off<br>7<br>On<br>On<br>$\boxed{8}$<br>3<br>$\boxed{9}$ |

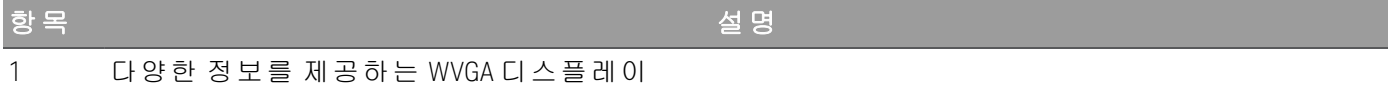

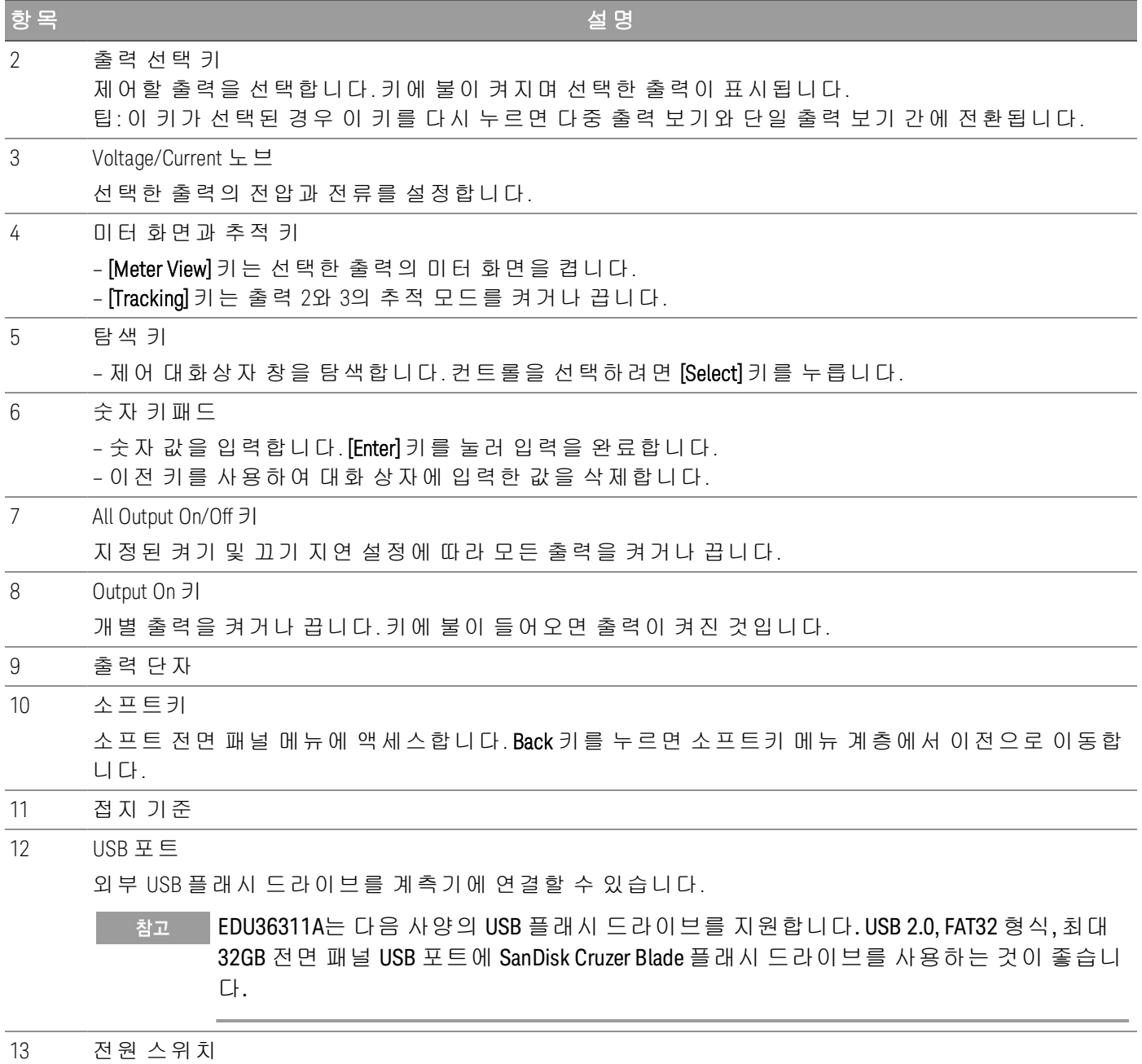

계측기 전원을 켭니다.

<span id="page-13-0"></span>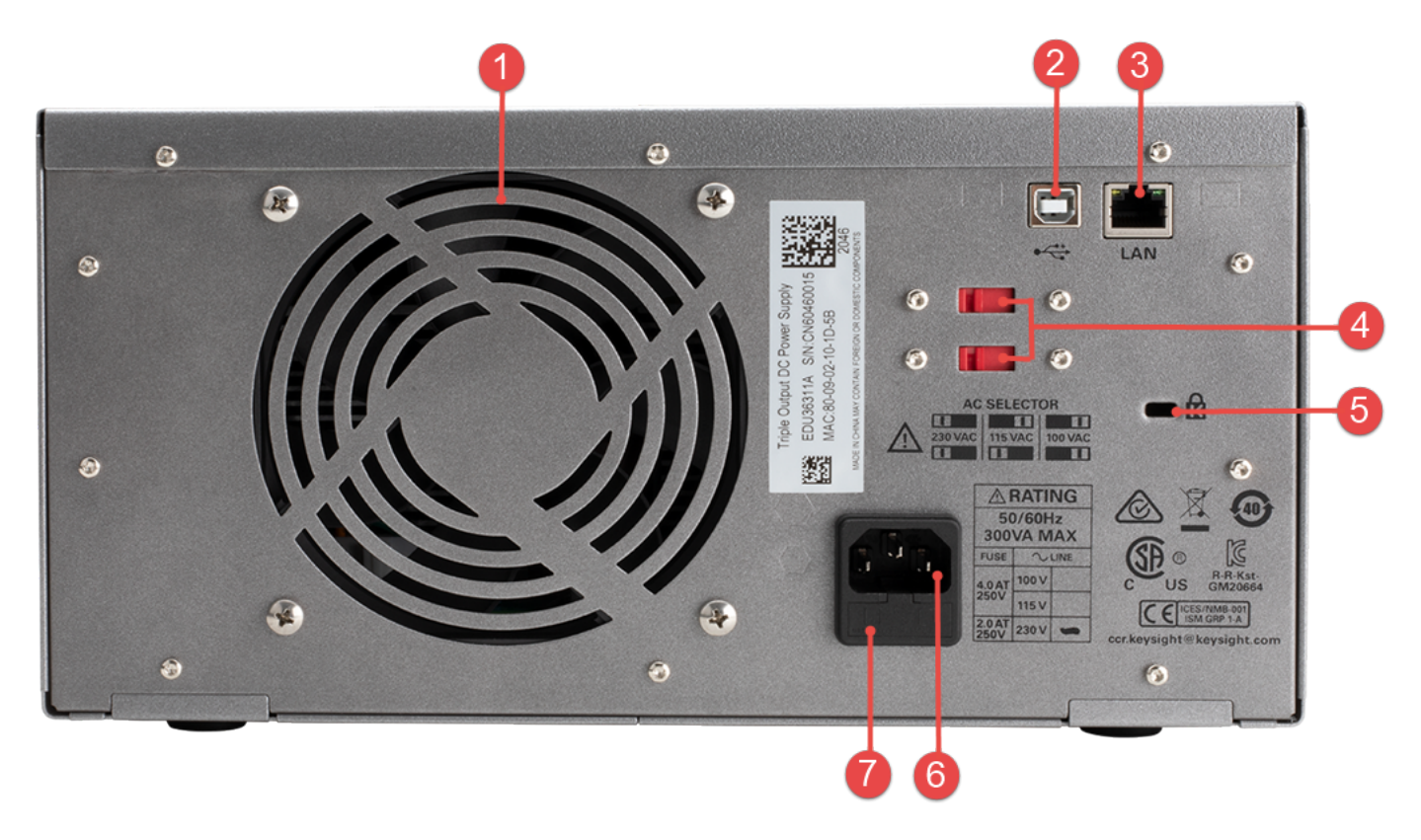

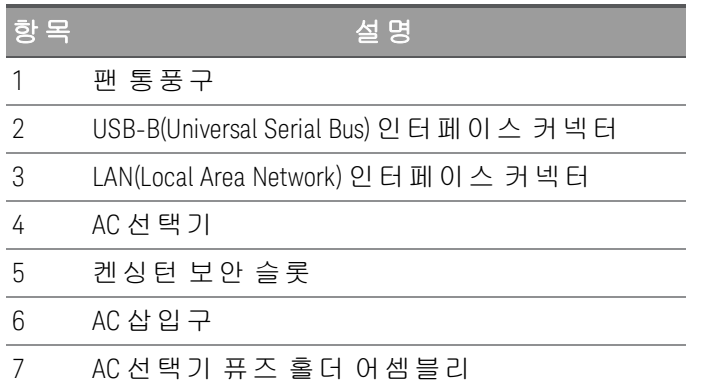

<span id="page-14-0"></span>미터 화면

[Meter View]를 누릅니다. 이 키를 누르면 다중 출력 화면과 단일 출력 화면 간에 전환됩니다.

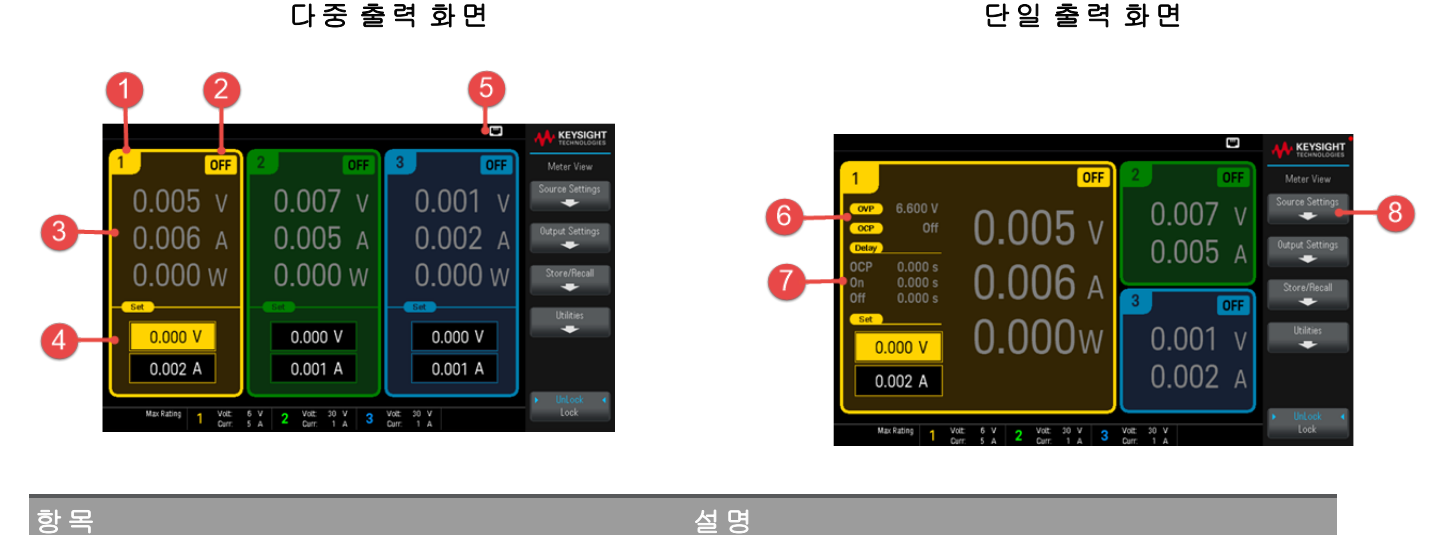

1 출력 식별기호 출력을 선택하면 배경에 불이 들어옵니다. 선택한 출력이 단일 출력 화면에서 확대되어 표시됩 니다. 2 출력 상태 OFF: 출력이 꺼져 있습니다. OV: 과전압 보호 기능이 작동하고 있습니다. CV: 출력이 정전압 모드입니다. OC: 과전류 보호 기능이 작동하고 있습니다. CC: 출력이 정전류 모드입니다. OT: 과열 보호 기능이 작동하고 있습니다. UR: 출력이 조정되지 않았습니다. 3 출력 미터 실제 출력 전압 및 전류가 표시됩니다. 단일 출력 화면에서 전력이 표시됩니다. 4 출력 설정 현재 출력 전압 및 전류 설정이 표시됩니다. 숫자 키패드를 사용하거나 전면 패널 전압 또는 전 류 노브를 돌려 설정 값을 조정할 수 있습니다. 5 인터페이스 상태 •<mark><+</mark>. USB 플래시 드라이브 연결됨 **RMT** · 원격 모드의 계측기  $\blacksquare$  LAN 연결됨 <mark>: OVP -</mark>: 과전압 보호 기능이 작동함 <mark>●</mark> . 계측기 전면 패널 잠김 **OCP** : 과전류 보호 기능이 작동함 OTP <mark>!</mark> . 계측기 오류가 발생함 : 과열 보호 기능이 작동함 6 정격 및 보호 기능 현재의 과전압 보호(OVP) 설정과 과전류 보호(OCP) 기능 설정 여부를 표시합니다. 7 출력 지연

OCP, 출력 켜기 및 출력 끄기 지연 값이 표시됩니다.

8 소프트 전면 패널 메뉴

<span id="page-15-0"></span>크기 도해

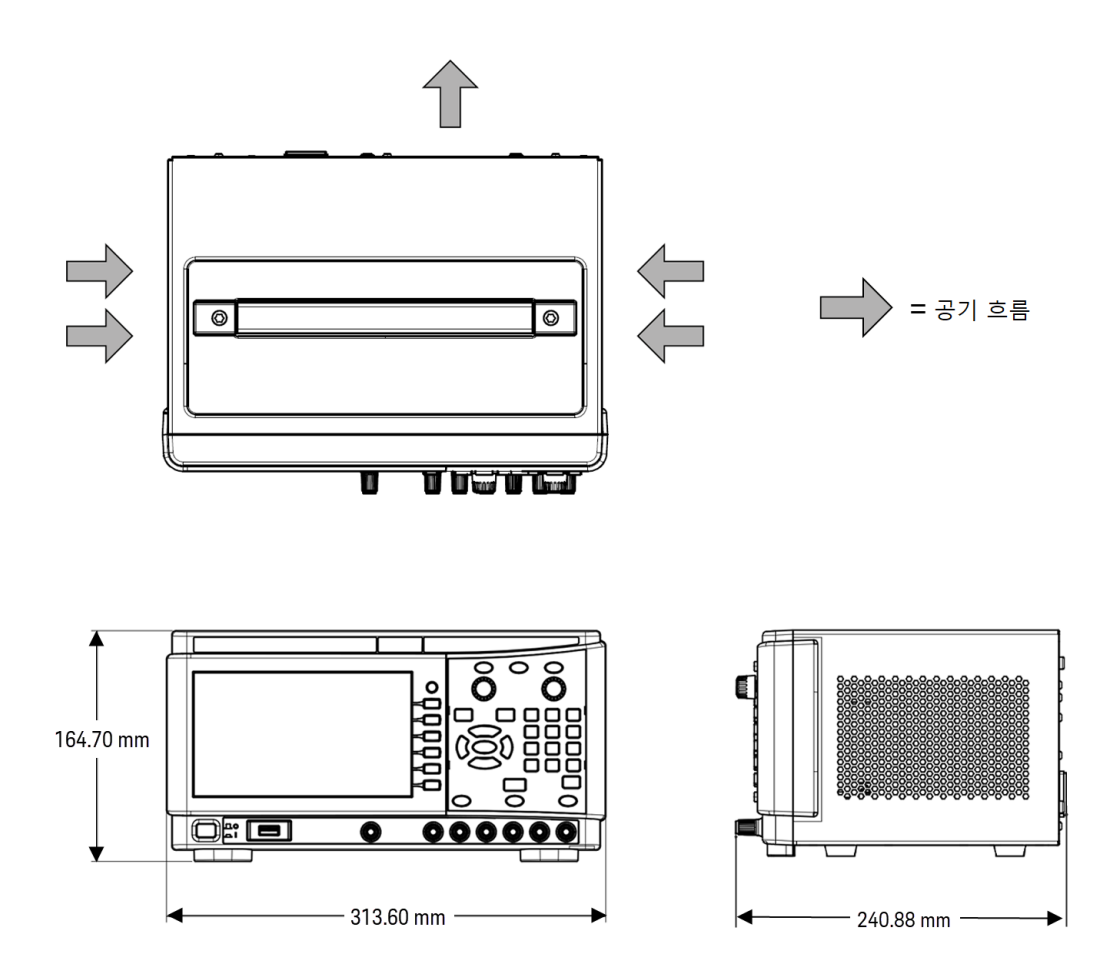

<span id="page-15-1"></span>계측기 설치

계측기의 다리를 평평하고 반듯한 수평면에 놓습니다. 출력을 전면 패널에 연결하며, 리드가 같이 짧아지지 않도록 주의하십시오. 전원 케이블을 후면 패널에 연결한 다음, 이를 주 전원에 연결합니다. LAN이나 USB 케 이블을 원하는 대로 연결하며, 계측기를 보안 잠금 케이블로 고정할 수도 있습니다.

케이블 및 코드를 계측기에서 분리하기 전에 전면 패널의 전원 스위치를 사용하여 계측기를 끄고 분리형 전 원 코드를 빼서 전원을 분리합니다.

<span id="page-16-0"></span>계측기 사용 준비

#### <span id="page-16-1"></span>초기 검사

전원 공급 장치를 받으면 배송 중에 눈에 보이는 손상이 발생하지 않았는지 검사해야 합니다. 손상된 경우 배 송업체와 가까운 Keysight 영업소 및 지원 센터로 즉시 알려주십시오. [www.keysight.com/find/assist](http://www.keysight.com/find/assist)를 참조하 십시오.

나중에 장치를 반품해야 할 경우에 대비하여 전원 공급 장치 검사가 다 끝날 때까지 배송 상자와 포장재를 잘 보관해야 합니다. [표준](#page-16-2) 제공 품목 아래에 있는 목록을 점검하여 계측기와 함께 모든 품목을 받았는지 확인하 십시오. 빠진 품목이 있을 경우, 가까운 Keysight 영업소나 지원센터로 연락주시기 바랍니다.

#### <span id="page-16-2"></span>표준 배송 품목

- Keysight EDU36311A DC 전원 공급 장치
- AC 전원 코드
- 빠른 시작 설명서
- 교정 증명서
- 중국 RoHS 부록
- <span id="page-16-3"></span>– Keysight 안전 안내지

#### 문서 및 펌웨어 개정

아래 나열된 Keysight EDU36311A 문서는 당사 웹 사이트 [www.keysight.com/find/EDU36311A-manuals](http://www.keysight.com/find/e36300manuals)에서 무 료로 다운로드할 수 있습니다.

- Keysight EDU36311A 삼중 출력 프로그래밍 가능 DC 전원 공급 장치 사용 설명서 본 설명서
- Keysight EDU36311A 삼중 출력 프로그래밍 가능 DC 전원 공급 장치 프로그래밍 설명서
- Keysight EDU36311A 삼중 출력 프로그래밍 가능 DC 전원 공급 장치 빠른 시작 설명서
- Keysight EDU36311A 삼중 출력 프로그래밍 가능 DC 전원 공급 장치 서비스 설명서

<span id="page-16-4"></span>최신 펌웨어 개정 및 펌웨어 업데이트 지침은 [www.keysight.com/find/EDU36311A-sw](http://www.keysight.com/find/e36300firmware)에서 확인하십시오.

#### 권장 교정 주기

Keysight Technologies에서 권장하는 EDU36311A 프로그래밍 가능 DC 전원 공급 장치의 교정 주기는 1년입니 다.

#### <span id="page-17-0"></span>옵션 및 퓨즈 정보

계측기에 사용할 주전원의 올바른 계측기 옵션을 주문하십시오. 경고

0EM, 0E3, 0E9 옵션은 공장에서 어떤 정격 전압을 선택할지 결정합니다.

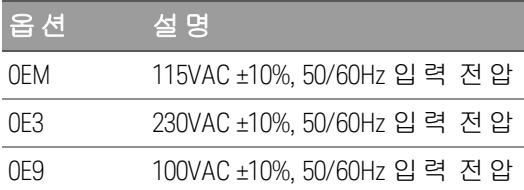

<span id="page-17-1"></span>올바른 AC 입력 전압 및 퓨즈 설정 확인

#### 올바른 스위치 설정 사용

전원 공급 장치에서 입력 AC 전압 선택기를 변경하려면 아래 보이는 대로 전원 공급 장치의 밑면에 있는 두 개의 AC 선택기 스위치를 사용합니다.

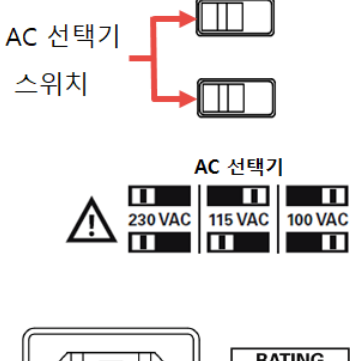

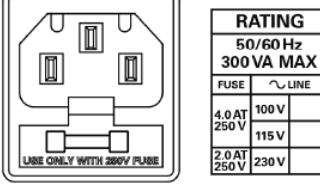

예를 들어, 230V를 선택하려면 스위치 아래의 도해에 설명된 것처럼 양 스위치를 왼쪽으로 밉니다. 115V를 선택하려면 위의 스위치는 오른쪽으로 밀고 아래의 스위치는 왼쪽으로 밉니다. 100V를 선택하려면 양 스위치를 오른쪽으로 밉니다.

# 올바른 퓨즈 사용

다음 표에는 각각의 전원 공급장치 옵션에 사용해야 할 퓨즈가 설명되어 있습니다.

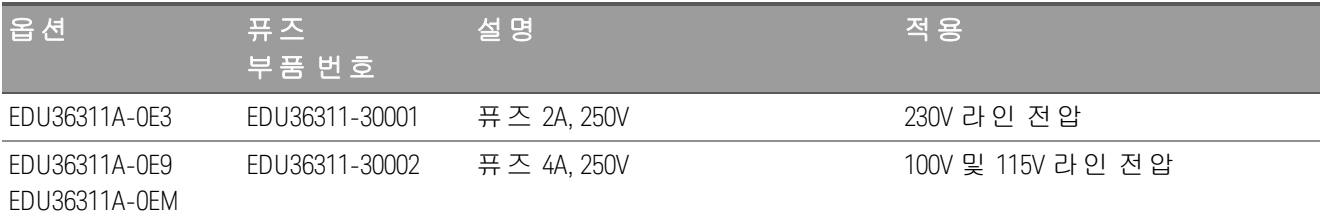

올바른 퓨즈를 구성하려면 아래에 표시된 3가지 단계를 따르십시오.

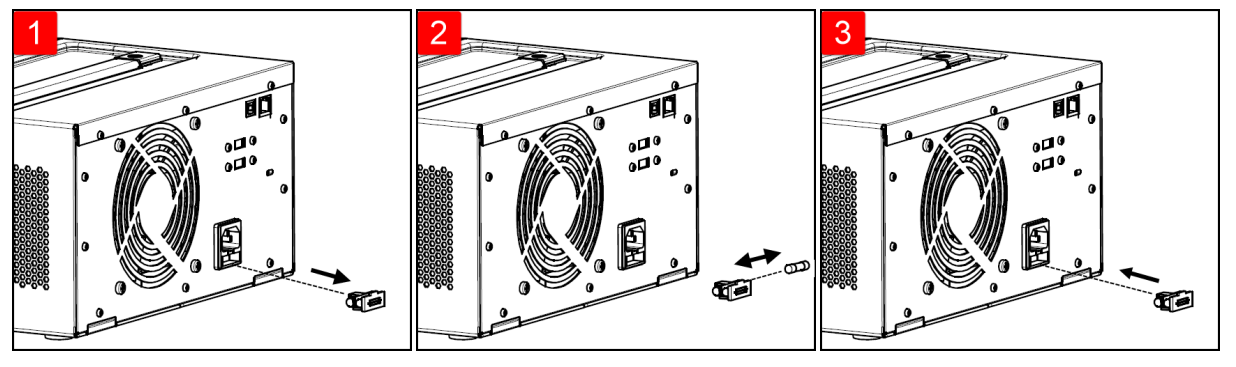

퓨즈 홀더를 다시 삽입합니다. 올바른 퓨즈를 제거했다가 퓨즈 홀더에 삽입합니다.

퓨즈 홀더를 전원 공급장치에 다시 삽입합니다.

# <span id="page-19-0"></span>프로그래밍 범위

다음 표에는 각 모델에 프로그래밍할 수 있는 최대 전압과 전류가 나와 있습니다.

| 파라미터    |              | 6V 출 력           | 30V 출력        | 30V 출력      |
|---------|--------------|------------------|---------------|-------------|
| 출력 식별기호 |              | P <sub>6</sub> V | <b>P30V</b>   | <b>N30V</b> |
|         | 출력 번호        |                  | $\mathcal{P}$ | 3           |
| 전 압     | 최 대          | 6.18V            | 30.9V         | 30.9V       |
|         | 최 소          | 0V               | 0V            | 0V          |
|         | 기 본 값 (*RST) | OV               | 0V            | OV          |
| 전 류     | 최 대          | 5.15A            | 1.03A         | 1.03A       |
|         | 최 소          | 0.002A           | 0.001A        | 0.001A      |
|         | 기 본 값 (*RST) | 5Α               | 1Α            | 1А          |

#### <span id="page-20-0"></span>설치

[전원](#page-20-1) 코드 연결

[출력](#page-21-0) 연결

[병렬](#page-23-0) 및 직렬 연결

<span id="page-20-1"></span>[인터페이스](#page-25-0) 연결

전원 코드 연결

화재 위험 경고 계측기와 함께 제공된 전원 코드만 사용하십시오. 다른 종류의 전원 코드를 사용하면 전원 코드가 과열되어 화재가 발생할 수 있습니다. 감전 위험 전원 코드의 세 번째 도체가 섀시 접지로 사용됩니다. 전원 콘센트가 3구 유형이며 정확한 핀이 접지에 연결되어 있는지 확인하십시오. 전원 코드에 연결하기 전에 후면 패널의 AC 전압 설정이 올바르게 설정되었는지 확인합니 참고 다.

전원 코드를 장치의 후면에 있는 AC 인릿 커넥터에 연결합니다. 장치에 잘못된 전원 코드가 제공된 경우에는 가까운 Keysight 영업소나 서비스 센터로 연락하십시오.

전원 코드를 제거하면 장치에 대한 AC 전원 입력이 차단됩니다.

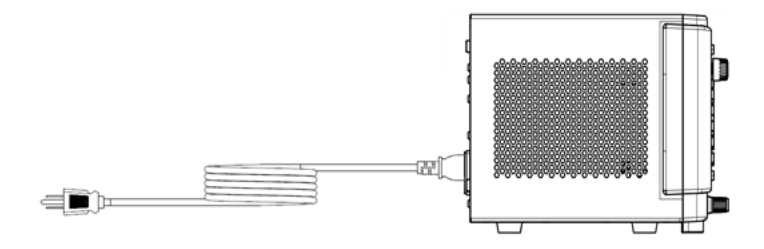

#### <span id="page-21-0"></span>출력 연결

#### 결박 단자

#### 감전 위험 경고 전면 패널에 전선을 연결하기 전에 AC 전원을 차단하십시오. 모든 와이어와 스트랩은 연결 단자에 단단히 조여 올바로 연결해야 합니다.

결박 단자에는 (A) 위치에서 최대 AWG 14 규격의 와이어를 사용할 수 있습니다. 결박 단자를 손으로 조여 모 든 와이어를 단단히 고정합니다. (B)에 표시된 것처럼 커넥터 전면에 표준 바나나 플러그를 꽂아도 됩니다. 섀시 접지 연결 단자는 편의상 전면 패널에 있습니다.

 $(B)$ 

최대 정격 전류:

 $(A) = 20A$ 

 $(B) = 15A$ 

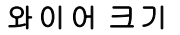

#### 화재 위험 경고

과열 없이 단락 전류를 통과시키기에 충분한 크기의 와이어를 선택하십시오(아래 표 참조). 안전 요건을 충족하려면 장치의 단락 출력 전류를 전달하는 동안 과열되지 않도록 부하 와 이어의 무게가 충분히 나가야 합니다. .

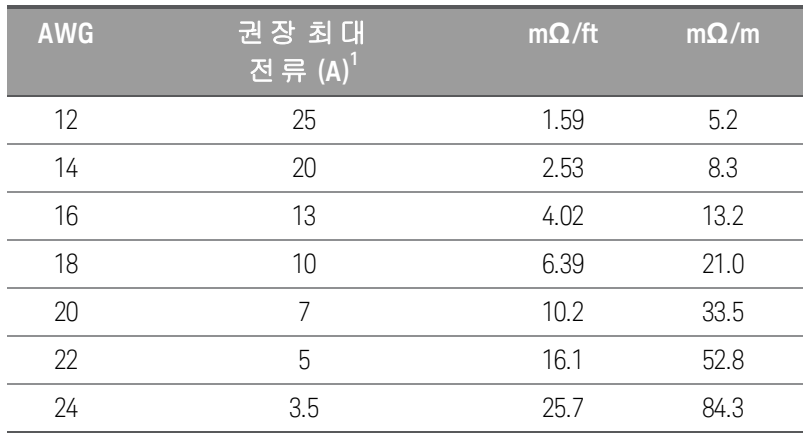

참고:

1. 30°C 자유 대기에서 절연 처리된 단일 도체

#### 출력 분리

전원 공급 장치의 출력은 접지로부터 분리되어 있습니다. 출력 단자를 접지하거나 외부 전압원을 단자 출력 과 접지 사이에 연결할 수 있습니다. 그러나 출력 단자는 접지의 ±60VDC 내에서 유지해야 합니다. 필요한 경 우 3가지 단자 중 하나를 접지에 연결할 수 있습니다. 접지 단자는 편의상 전면 패널에 있습니다.

#### 여러 부하

여러 부하를 전원 공급 장치에 연결할 경우, 별도의 연결 와이어를 사용하여 각 부하를 출력 단자에 연결해야 합니다. 이는 부하 간의 상호 커플링 효과를 최소화하며 전원 공급 장치의 낮은 출력 임피던스를 완전히 활용 합니다. 각 와이어 쌍은 최대한 짧게 하고 꼬여 있거나 차폐되어 있어야 부하 인덕턴스와 노이즈 증가를 줄일 수 있습니다. 차폐가 사용된 경우 한쪽을 전원 공급장치 접지 단자에 연결하고 다른 한쪽은 연결하지 않은 채 로 둡니다.

배선 고려사항에 따라 전원 공급장치에서 떨어져 있는 배전 단자를 사용해야 할 경우, 꼬임 또는 차폐형 와이 어 한 쌍으로 출력 단자를 원격 배전 단자에 연결합니다. 각 부하를 분배 단자에 개별적으로 연결합니다.

부하를 연결하기 전에 AC 전원을 켜서 부하가 전류에 손상되지 않도록 하십시오. 주의

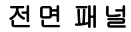

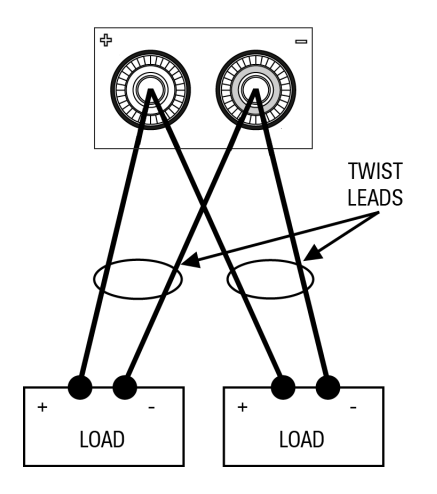

## <span id="page-23-0"></span>병렬 및 직렬 연결

# 병렬 [연결](#page-23-1)

#### <span id="page-23-1"></span>직렬 [연결](#page-24-0)

#### 병렬 연결

전압과 전류 정격이 동일한 출력만 병렬로 연결합니다. 주의

출력을 병렬로 연결하면 단일 출력의 경우보다 용량이 큰 전류를 얻을 수 있습니다. 아래 그림에서는 출력 두 개를 병렬로 연결하는 방법을 보여줍니다.

## 전면 패널

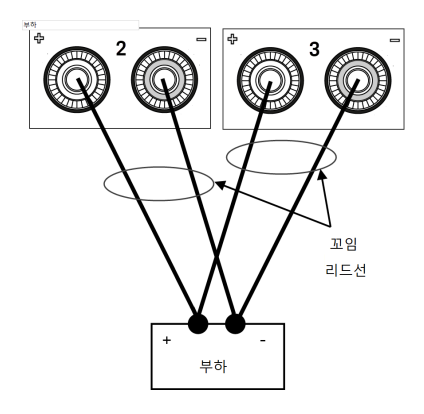

#### <span id="page-24-0"></span>직렬 연결

감전 위험 경고

부동 전압은 60VDC를 넘지 않아야 합니다. 어떤 출력 단자도 섀시 접지 기준으로 60VDC를 넘 을 수 없습니다.

전압과 전류 정격이 동일한 출력만 직렬로 연결합니다. 주의

> 같은 정격의 전압 및 전류 출력 2개를 직렬로 연결하여 최대 두 배의 출력 전압을 얻을 수 있 습니다. 직렬 회로의 각 요소에서 흐르는 전류는 동일하기 때문에 직렬로 연결된 출력의 정 격 전류는 동일해야 합니다. 그렇지 않은 경우, 특정 부하 조건에서 과도한 전류를 강제로 흐 르게 하여, 더 높은 정격의 출력이 더 낮은 정격의 출력을 잠재적으로 손상시킬 수 있습니다.

부하가 연결되었을 때 전류가 전원 시스템에 손상을 주지 않게 하려면 직렬로 연결된 출력 을 항상 함께 켜고 꺼야 합니다. 한쪽이 꺼져 있는 동안 다른 출력을 켜두지 마십시오.

출력을 직렬로 연결하면 단일 출력의 경우보다 큰 용량의 전압을 얻을 수 있습니다.

아래 그림에서는 출력 두 개를 단일 부하에 연결하는 방법을 보여줍니다.

전면 패널

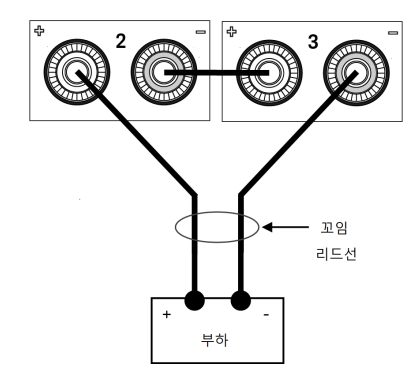

#### <span id="page-25-0"></span>인터페이스 연결

#### USB [연결](#page-25-1)

#### LAN 연결 - [사이트](#page-25-2) 및 사설

이 섹션에서는 전원 공급 장치에서 다양한 통신 인터페이스에 연결하는 방법을 설명합니다. 원격 인터페이 스 구성에 대한 자세한 내용은 원격 [인터페이스](#page-28-0) 구성을 참조하십시오.

아직 구성하지 않은 경우 [www.keysight.com/find/iolib](http://www.keysight.com/find/iolib)에서 Keysight IO Libraries Suite를 찾아 설 참고 치하십시오. 인터페이스 연결에 대한 자세한 내용은 Keysight IO Libraries Suite에 포함된 Keysight Technologies USB/LAN/GPIB 인터페이스 연결 가이드를 참조하십시오.

#### <span id="page-25-1"></span>**USB** 연결

아래 그림은 전형적인 USB 인터페이스 시스템을 보여 줍니다.

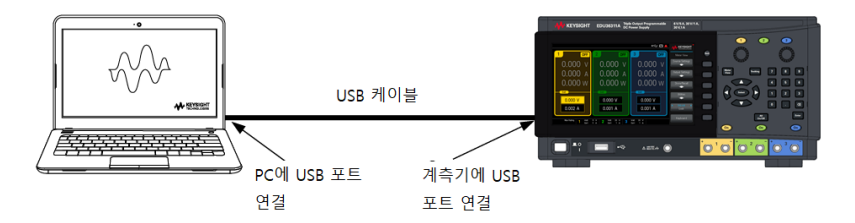

1. USB 케이블을 사용하여 계측기를 컴퓨터의 USB 포트에 연결합니다.

2. Keysight IO Libraries Suite의 Connection Expert 유틸리티를 실행하면 컴퓨터가 계측기를 자동으로 인식합니 다. 이 작업은 몇 초가 걸릴 수 있습니다. 계측기가 인식되면 컴퓨터에 VISA 별칭, IDN 문자열 및 VISA 주소가 나타납니다. 이 정보는 USB 폴더에 들어있습니다. 전면 패널 메뉴에서 계측기의 VISA 주소를 볼 수도 있습니 다.

3. 이제 Connection Expert 내에서 대화형 IO를 사용하여 계측기와 통신하거나, 다양한 프로그래밍 환경을 사 용하여 계측기를 프로그래밍할 수 있습니다.

USB 케이블은 3미터를 초과하지 않는 것이 좋습니다. 착고

#### <span id="page-25-2"></span>**LAN** 연결 **-** 사이트 및 사설

site LAN이란 LAN 지원 계측기와 컴퓨터가 라우터, 허브, 스위치 등을 통해 네트워크에 연결된 LAN을 가리킵 니다. 보통 DHCP나 DNS 서버와 같은 서비스를 포함하는 대규모 중앙 관리식 네트워크입니다. 다음 그림은 일반적인 사이트 LAN 시스템을 보여 줍니다.

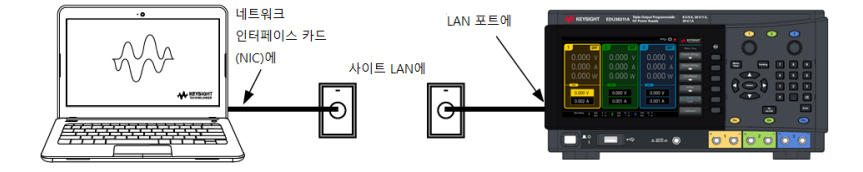

1. LAN 케이블을 사용하여 계측기를 사이트 LAN이나 컴퓨터에 연결합니다. 출고 시 계측기 LAN 설정은 DHCP 서버(DHCP가 켜져 있음)를 사용하여 네트워크에서 IP 주소를 자동으로 가져오도록 구성되어 있습니다. DHCP 서버는 동적 DNS 서버와 함께 계측기의 호스트 이름을 등록합니다. 그런 다음 IP 주소와 호스트 이름

을 이용하여 계측기와 통신할 수 있습니다. LAN 포트가 구성되어 있는 경우 전면 패널의 LAN 표시등이 켜집 니다.

계측기 LAN 설정을 직접 구성하려면 원격 [인터페이스](#page-28-0) 구성을 참조하여 계측기 전면 패널을 참고 통해 LAN 설정을 구성하는 방법을 알아보십시오.

2. Keysight IO Libraries Suite의 Connection Expert 유틸리티를 사용하여 전력 공급기를 추가하고 연결 상태를 확인할 수 있습니다. 계측기를 추가하려면 Connection Expert에서 계측기 검색을 요청하면 됩니다. 계측기를 찾을 수 없는 경우에는 계측기의 호스트 이름이나 IP 주소를 사용하여 계측기를 추가합니다.

이 방법이 효과가 없을 경우, Keysight IO Libraries Suite에 포함된 Keysight Technologies 참고 USB/LAN/GPIB 인터페이스 연결 가이드에서 "문제 해결 가이드라인"을 참조하십시오.

3. 이제 Connection Expert 내에서 대화형 IO를 사용하여 계측기와 통신하거나, 다양한 프로그래밍 환경을 사 용하여 계측기를 프로그래밍할 수 있습니다.

private LAN은 LAN 지원 계측기와 컴퓨터가 직접 연결되는 형태로 사이트 LAN에 연결할 수 없는 네트워크입 니다. 일반적으로 소규모이며 중앙 관리식 리소스가 없습니다. 다음 그림은 일반적인 사설 LAN 시스템을 보 여 줍니다.

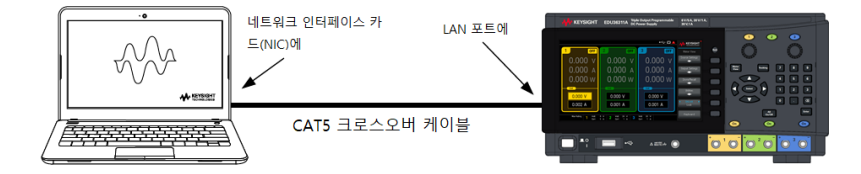

1. LAN 크로스오버 케이블을 이용하여 계측기를 컴퓨터에 연결합니다. 다른 방법으로는, 정해진 LAN 케이블 을 이용하여 컴퓨터와 계측기를 독립형 허브나 스위치에 연결합니다.

컴퓨터가 DHCP에서 해당 주소를 입수하도록 구성되어 있는지, NetBIOS over TCP/IP가 설정되 참고 어 있는지 확인합니다. 컴퓨터가 사이트 LAN에 연결되어 있다면 사이트 LAN으로부터 받은 이전 네트워크 설정을 그대로 유지하고 있을 수도 있습니다. 사이트 LAN에서 연결을 해제한 후 1분 정도 있다가 사설 LAN에 연결합니다. 그래야 Windows가 다른 네트워크에 있다는 것을 감지하고 네트워크 구성을 다시 시작할 수 있습니다.

2. 제조 납품 시 설정된 계측기 LAN 상태는 DHCP 서버를 이용하여 사이트 네트워크에서 IP 주소를 자동으로 입수하도록 구성되어 있습니다. 이러한 설정을 그대로 둘 수 있습니다. 대부분의 Keysight 제품 및 대부분의 컴퓨터는 DHCP 서버가 없는 경우 자동 IP를 사용하여 자동으로 IP 주소를 선택합니다. 각각 스스로에게 블록 169.254.nnn부터의 IP 주소를 할당합니다. 이 작업에는 최대 1분까지 소요될 수 있습니다. LAN 포트가 구성 되어 있는 경우 전면 패널의 LAN 표시등이 켜집니다.

DHCP를 끄면 전원 공급 장치가 켜져 있을 때 네트워크 연결을 완전히 구성하는 데 필요한 시 참고 간이 줄어듭니다. 계측기 LAN 설정을 직접 구성하려면 원격 [인터페이스](#page-28-0) 구성을 참조하여 계 측기 전면 패널을 통해 LAN 설정을 구성하는 것에 관한 내용을 알아보십시오.

3. Keysight IO Libraries Suite의 Connection Expert 유틸리티를 사용하여 전력 공급기를 추가하고 연결 상태를 확인할 수 있습니다. 계측기를 추가하려면 Connection Expert에서 계측기 검색을 요청하면 됩니다. 계측기를 찾을 수 없는 경우에는 계측기의 호스트 이름이나 IP 주소를 사용하여 계측기를 추가합니다.

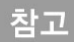

이 방법이 효과가 없을 경우, Keysight IO Libraries Suite에 포함된 Keysight Technologies USB/LAN/GPIB 인터페이스 연결 가이드에서 "문제 해결 가이드라인"을 참조하십시오.

4. 이제 Connection Expert 내에서 대화형 IO를 사용하여 계측기와 통신하거나, 다양한 프로그래밍 환경을 사 용하여 계측기를 프로그래밍할 수 있습니다.

<span id="page-28-0"></span>원격 인터페이스 구성

계측기는 USB와 LAN 두 가지 인터페이스를 통한 원격 인터페이스 통신을 지원합니다.

– USB 인터페이스: 후면 패널 USB 포트를 사용하여 PC와 통신합니다.

– LAN 인터페이스: 출고 시 DHCP는 켜져 있는 상태여서 LAN을 통한 통신을 활성화할 수 있습니다. Dynamic Host Configuration Protocol의 약어인 DHCP는 네트워크 장치에 동적 IP 주소를 할당하는 동적 호스트 구성 프 로토콜을 의미합니다. 동적 주소 지정을 사용하는 경우 장치가 네트워크에 연결할 때마다 다른 IP 주소가 지 정될 수 있습니다.

<span id="page-28-1"></span>Keysight IO Libraries Suite

원격 인터페이스 구성을 계속 진행하기 전에 Keysight IO Libraries Suite가 설치되었는지 확인합 참고 니다.

Keysight IO Libraries Suite는 계측기를 자동으로 검색하고 LAN, USB, GPIB, RS-232 및 기타 인터페이스에서 계 측기를 제어할 수 있도록 지원하는 무료 계측기 제어 소프트웨어 컬렉션입니다. 자세한 내용을 살펴보거나 IO Libraries를 다운로드하려면 [www.keysight.com/find/iosuite](http://www.keysight.com/find/iosuite)로 이동하십시오.

<span id="page-28-2"></span>LAN 구성

다음 섹션에서는 전면 패널 메뉴의 기본 전면 패널 LAN 구성 기능을 설명합니다.

LAN 구성은 SCPI 명령을 통하거나 전면 패널에서 할 수 있습니다. 참고

> LAN 설정을 변경한 후에는 변경 사항을 저장해야 합니다. **Apply**를 눌러 설정을 저장합니다. 설정을 저장하지 않은 경우, I/O Config 메뉴를 나갈 때도 Yes를 눌러 LAN 설정을 저장하거나 No를 눌러 저장하지 않고 종료하라는 메시지가 표시됩니다. **Yes**를 누르면 계측기의 전원을 껐다가 켜지고 설정이 활성화됩니다. LAN 설정은 비휘발성이므로 전원을 껐다 켜거나 \*RST 명령을 실행해도 변경되지 않습니다. 변경 사항을 저장하지 않으려는 경우 **No**를 눌러 모든 변경 사항을 취소합니다.

출고 시 DHCP는 켜져 있는 상태여서 LAN을 통한 통신을 활성화할 수 있습니다. DHCP는 Dynamic Host Configuration Protocol의 약어로 네트워크의 장치에 동적 IP 주소를 할당하는 동적 호스트 구성 프로토콜입니 다. 동적 주소 지정을 사용하는 경우 장치가 네트워크에 연결할 때마다 다른 IP 주소가 지정될 수 있습니다.

일부 LNA 설정의 경우 계측기를 활성화하려면 전원을 껐다가 켜야 합니다. 이 경우 계측기에는 잠시 메시지 가 표시되므로 LAN 설정을 변경할 때는 화면을 주의 깊게 살펴보십시오.

#### **LAN** 설정 보기

Utilities> I/O Config를 눌러 LAN 상태를 봅니다.

네트워크의 구성에 따라, LAN 상태가 전면 패널 구성 메뉴 설정과 다를 수 있습니다. 설정이 다르다면 네트워 크에서 자동으로 자체 설정을 지정했기 때문입니다.

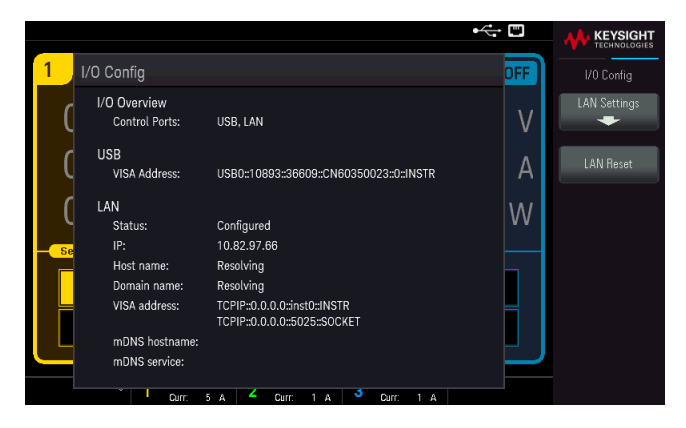

### **LAN** 설정 수정

출고 시 설정된 계측기의 사전 구성 설정은 대부분의 LAN 환경에서 작동합니다. 공장 출고 시 LAN 설정에 대 한 내용은 프로그래밍 가이드의 비휘발성 설정을 참조하십시오.

Utilities> I/O Config > LAN Settings를 눌러 LAN Settings 메뉴에 액세스합니다.

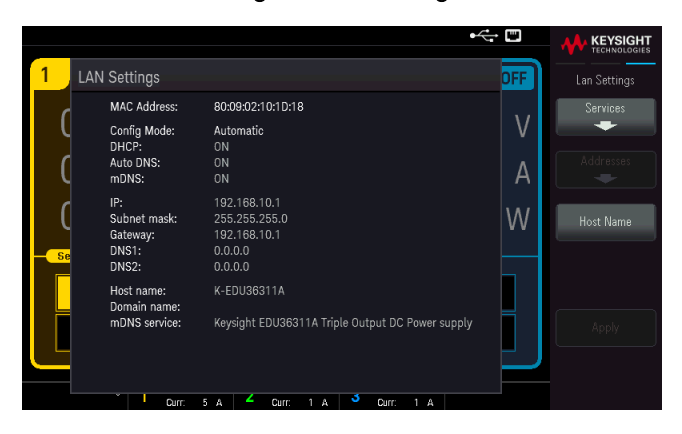

Services를 눌러 LAN Services 메뉴에 액세스합니다.

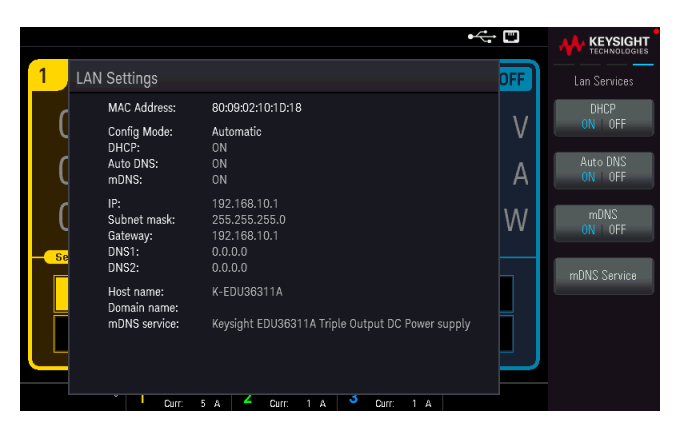

#### **DHCP**

DHCP(Dynamic Host Configuration Protocol)로 LAN 장치에 동적 IP 주소를 자동으로 할당할 수 있습니다. 이는 일반적으로 LAN에 대해 계측기를 구성할 수 있는 가장 쉬운 방법입니다.

– 이 설정은 비휘발성으로, 전원을 껐다 켜거나 \*RST를 실행해도 변경되지 않습니다.

1. Utilities > I/O Config > LAN Settings > Services > DHCP ON | OFF를 눌러 IP 주소를 자동으로 할당하는 DHCP를 사용합니다.

IP 주소, 서브넷 마스크 또는 기본 게이트웨이를 수동으로 설정하려면, DHCP ON | OFF를 누릅니다. 그런 다 음 아래에 설명된 대로 IP 설정을 변경합니다.

#### **IP** 주소

도트 표기로 표현된 4바이트 정수로 계측기의 정적 IP 주소를 입력할 수 있습니다. 각 바이트는 10진수 값이 고 선행 0은 없습니다(예: 192.168.2.20).

– DHCP가 켜져 있으면 계측기에 IP 주소를 할당하려고 합니다. 이 작업이 실패하면 Auto-IP가 계측기에 IP 주 소를 할당하려고 시도합니다.

– 자세한 내용은 LAN 관리자에게 문의하십시오.

– 이 설정은 비휘발성으로, 전원을 껐다 켜거나 \*RST를 실행해도 변경되지 않습니다.

- 1. Utilities > I/O Config > LAN Settings > Services> DHCP ON | OFF를 누릅니다.
- 2. Back을 누릅니다. 그런 다음, Addresses > Modify IP Address를 누릅니다. Previous 및 Next 키를 사용하여 IP 주소 필드를 선택합니다. 원하는 IP 주소를 설정합니다.

3. Apply를 눌러 설정을 저장합니다.

#### 서브넷 마스크

서브넷을 사용하면 LAN 관리자가 네트워크를 분할하여 관리 작업을 간소화하고 네트워크 트래픽을 최소화 할 수 있습니다. 서브넷 마스크는 서브넷을 표시하는 데 사용되는 호스트 주소 부분을 나타냅니다.

– 자세한 내용은 LAN 관리자에게 문의하십시오.

- 이 설정은 비휘발성으로, 전원을 껐다 켜거나 \*RST를 실행해도 변경되지 않습니다.
- 1. Utilities > I/O Config > LAN Settings > Services > DHCP ON | OFF를 누릅니다.
- 2. Back을 누릅니다. 그런 다음, Addresses > Modify Subnet Mask를 누릅니다.
- 3. Previous 및 Next 키를 사용하여 서브넷 마스크 필드를 선택합니다. 원하는 서브넷 마스크 주소를 설정합 니다. (예: 255.255.0.0)
- 4. Apply를 눌러 설정을 저장합니다.

#### 게이트웨이

게이트웨이는 네트워크를 연결하는 네트워크 장치입니다. 기본 게이트웨이 설정은 해당 장치의 IP 주소입니 다.

– DHCP를 사용할 경우에는 게이트웨이 주소를 설정할 필요가 없습니다.

– 자세한 내용은 LAN 관리자에게 문의하십시오.

– 이 설정은 비휘발성으로, 전원을 껐다 켜거나 \*RST를 실행해도 변경되지 않습니다.

- 1. Utilities > I/O Config > LAN Settings > Services > DHCP ON  $[OFF \equiv ] \pm \equiv ] \sqcup ] \bot$ .
- 2. Back을 누릅니다. 그런 다음, Addresses > Modify Gateway를 누릅니다.
- 3. Previous 및 Next 키를 사용하여 게이트웨이 필드를 선택합니다. 게이트웨이 주소를 적절하게 설정합니 다.
- 4. Apply를 눌러 설정을 저장합니다.

#### **DNS**

DNS(Domain Name Service)는 도메인 이름을 IP 주소로 변환하는 인터넷 서비스입니다. DNS 서버 주소는 위 서비스를 실행하는 서버의 IP 주소입니다.

– 일반적으로 DHCP에서 DNS 주소 정보를 검색하므로 DHCP가 사용되지 않거나 작동하지 않을 때에만 이 설 정을 변경하면 됩니다. 자세한 내용은 LAN 관리자에게 문의하십시오.

– 이 설정은 비휘발성으로, 전원을 껐다 켜거나 \*RST를 실행해도 변경되지 않습니다.

- 1. Utilities > I/O Config > LAN Settings > Services > Auto DNS ON | OFF를 눌러 DNS 서버에서 계측기의 주소 지정을 자동으로 구성합니다.
- 2. Utilities > I/O Config > LAN Settings > Services > Auto DNS ON | OFF를 눌러 계측기의 주소 지정을 수동으 로 구성합니다.
- 3. Back을 누릅니다. 그런 다음, Addresses > Modify DNS1 또는 DNS2를 누릅니다.
- 4. Previous 및 Next 키를 사용하여 DNS1 주소 또는 DNS2 주소를 선택합니다. 이 필드는 자동 DNS가 꺼져 있을 때만 나타납니다.
- 5. 원하는 기본 및 보조 주소를 설정합니다.
- 6. Apply를 눌러 설정을 저장합니다.

#### 호스트 이름

호스트 이름은 도메인 이름의 호스트 부분이며, IP 주소로 변환됩니다.

각 전원 공급 장치는 Keysight-모델번호-일련번호 형식으로 된 기본 호스트 이름으로 출고되는데, 여기서 모 델 번호는 전원 공급 장치의 9자로 된 모델 번호(예: EDU36311A)이고, 일련 번호는 장치의 위에 있는 10자로 된 전원 공급 장치 일련 번호의 마지막 5자입니다(예: 일련 번호가 MY12345678인 경우, 45678).

– 계측기에는 출고 시에 고유한 호스트 이름이 지정되지만 해당 이름을 변경할 수 있습니다. 호스트 이름은 LAN에서 고유해야 합니다.

– 이름은 문자로 시작해야 하며 나머지 문자는 대소문자, 숫자 또는 대시("-")를 사용할 수 있습니다.

– 이 설정은 비휘발성으로, 전원을 껐다 켜거나 \*RST를 실행해도 변경되지 않습니다.

- 1. Utilities > I/O Config > LAN Settings > Host Name을 누릅니다.
- 2. 제공된 키보드로 호스트 이름을 입력합니다. 가상 키보드 사용을 참조하십시오.
- 3. Apply를 눌러 설정을 저장합니다.

4. Clears All을 눌러 모든 변경 사항을 취소합니다. Back을 눌러 저장하지 않고 종료합니다.

#### **mDNS** 서비스

mDNS 서비스 이름은 선택한 명명 서비스로 등록됩니다.

각 전원 공급 장치는 Keysight-모델번호-일련번호 형식으로 된 기본 서비스 이름으로 출고되는데, 여기서 모 델 번호는 전원 공급 장치의 9자로 된 모델 번호(예: EDU36311A)이고, 일련 번호는 장치의 위에 있는 10자로 된 전원 공급 장치 일련 번호의 마지막 5자입니다(예: 일련 번호가 MY12345678인 경우, 45678).

– 계측기에는 출고 시에 고유한 mDNS 서비스 이름이 지정되지만 해당 이름을 변경할 수 있습니다. mDNS 서 비스 이름은 LAN에서 고유해야 합니다.

– 이름은 문자로 시작해야 하며 나머지 문자는 대소문자, 숫자 또는 대시("-")를 사용할 수 있습니다.

- 1. Utilities > I/O Config > LAN Settings > Services >mDNS ON | OFF를 눌러 등록된 서비스 이름을 선택한 명 명 서비스로 자동으로 구성합니다.
- 2. Utilities > I/O Config > LAN Settings > Services > mDNS ON | OFF를 눌러 계측기의 이름을 수동으로 구성 합니다.
- 3. 탐색 키를 사용하여 mDNS Service 필드를 선택합니다.
- 4. mDNS Service를 눌러 제공된 키보드로 서비스 이름을 입력합니다. 가상 키보드 사용을 참조하십시오.
- 5. Apply를 눌러 설정을 저장합니다.
- 6. Clears All을 눌러 모든 변경 사항을 취소합니다. Back을 눌러 저장하지 않고 종료합니다.

#### <span id="page-33-0"></span>소켓 사용

전원 공급기에서는 최대 2개의 데이터 소켓, 제어 소켓 및 텔넷 연결(어떤 식의 조합이든 가 참고 능)을 동시에 생성할 수 있습니다.

Keysight 계측기는 SCPI 소켓 서비스용 포트 5025를 이용하도록 표준화되어 있습니다. 이 포트에 있는 데이터 소켓은 ASCII/SCPI 명령, 쿼리, 쿼리 응답을 송수신하는 데 이용합니다. 모든 명령어는 메시지를 구문 분석할 수 있도록 새 라인으로 끝나야 합니다. 그러면 쿼리 응답도 모두 새 라인으로 끝납니다.

소켓 프로그래밍 인터페이스에서도 제어 소켓 연결이 가능합니다. 제어 소켓은 클라이언트가 장치 지우기 를 전송하고 서비스 요청을 수신하는 데 이용할 수 있습니다. 고정 포트 번호를 사용하는 데이터 소켓과는 달 리 제어 소켓의 포트 번호는 가변적이므로 다음과 같은 SCPI 쿼리를 데이터 소켓에 전송하여 구해야 합니다. SYSTem:COMMunicate:TCPip:CONTrol?

포트 번호를 받았으면 이제 제어 소켓 연결을 개방할 수 있습니다. 데이터 소켓이 있으므로, 제어 소켓에 대 한 모든 명령은 새 라인으로 끝나야 하고 제어 소켓에 반환된 모든 쿼리 응답은 새 라인으로 끝나게 됩니다.

장치 지우기를 전송하려면 제어 소켓으로 문자열 "DCL"을 전송합니다. 전원 시스템은 장치 지우기를 마치면 제어 소켓으로 문자열 "DCL"을 반환합니다.

제어 소켓에서는 Service Request Enable 레지스터를 이용하여 서비스 요청을 활성화합니다. 서비스 요청을 활성화하면 클라이언트 프로그램이 제어 연결 상에서 수신합니다. SRQ가 참이면 계측기는 클라이언트에 문 자열 "SRQ +nn"을 전송합니다. "nn"은 상태 바이트 값이며, 클라이언트가 이 값을 근거로 서비스 요청 출처를 확인할 수 있습니다.

<span id="page-33-1"></span>IP 주소 및 점 표기법에 대한 추가 설명

PC의 웹 소프트웨어 대부분이 선행 0이 있는 바이트 값을 8진수(기준 8) 숫자로 해석하므로 도트 표기 주소 ("nnn.nnn.nnn.nnn", 여기서 "nnn"은 0~255 사이의 바이트 값)를 표시할 때 주의해야 합니다. 예를 들어 "192.168.020.011"은 10진수 "192.168.16.9"와 동일합니다. ".020"은 8진수로 표시된 16이고, ".011"(8진수)은 "9"(기준 10)이기 때문입니다. 혼동을 피하려면 선행 0이 없는 10진수 값(0~255)만 사용하십시오.

<span id="page-34-0"></span>내장 도움말 시스템 사용

<span id="page-34-1"></span>내장 도움말 시스템은 모든 전면 패널 키 또는 메뉴 소프트키에서 상황에 맞는 도움말을 제공합니다.

전면 패널 키에 대한 도움말 정보 보기

[All On/Off] 같은 소프트키 또는 키를 길게 누릅니다.

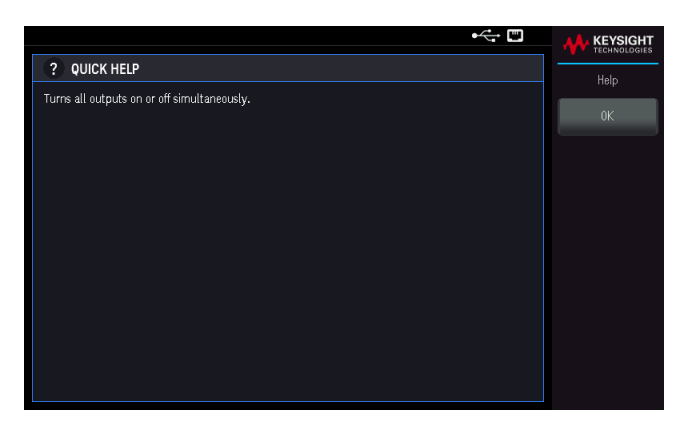

종료하려면 OK를 누릅니다.

참고

지역별 언어 도움말

모든 전면 패널 키의 도움말, 도움말 주제는 영어, 프랑스어, 독일어, 스페인어, 일본어, 한국 어, 중국어 간체, 중국어 번체, 및 러시아어로 제공됩니다. 지역 언어를 선택하려면 **Utilities** > **User Settings** > **Language**를 누릅니다. 그런 다음 원하는 언어를 선택합니다. 메뉴 소프트키 라 벨과 상태 표시줄 메시지는 번역되지 않습니다.

# <span id="page-35-0"></span>펌웨어 업데이트

참고 업데이트 중에는 계측기를 끄지 마십시오.

1. Utilities > Help > About을 눌러 현재 설치된 계측기 펌웨어 버전을 확인합니다.

2. [www.keysight.com/find/EDU36311A-sw](http://www.keysight.com/find/EDU36311A-sw)로 이동하여 최신 펌웨어 버전을 찾아보십시오. 이 최신 버전이 계 측기에 설치된 버전과 일치하면 이 절차를 계속하지 않아도 됩니다. 그렇지 않으면 펌웨어 업데이트 유틸리 티 및 펌웨어의 ZIP 파일을 다운로드하십시오. 자세한 펌웨어 업데이트 지침은 다운로드 페이지에 있습니다.

# <span id="page-36-0"></span>전면 패널 메뉴 설명

다음은 전면 패널 메뉴에 대한 개요입니다. 전면 패널 메뉴에 액세스하려면 소프트키를 누르십시오.

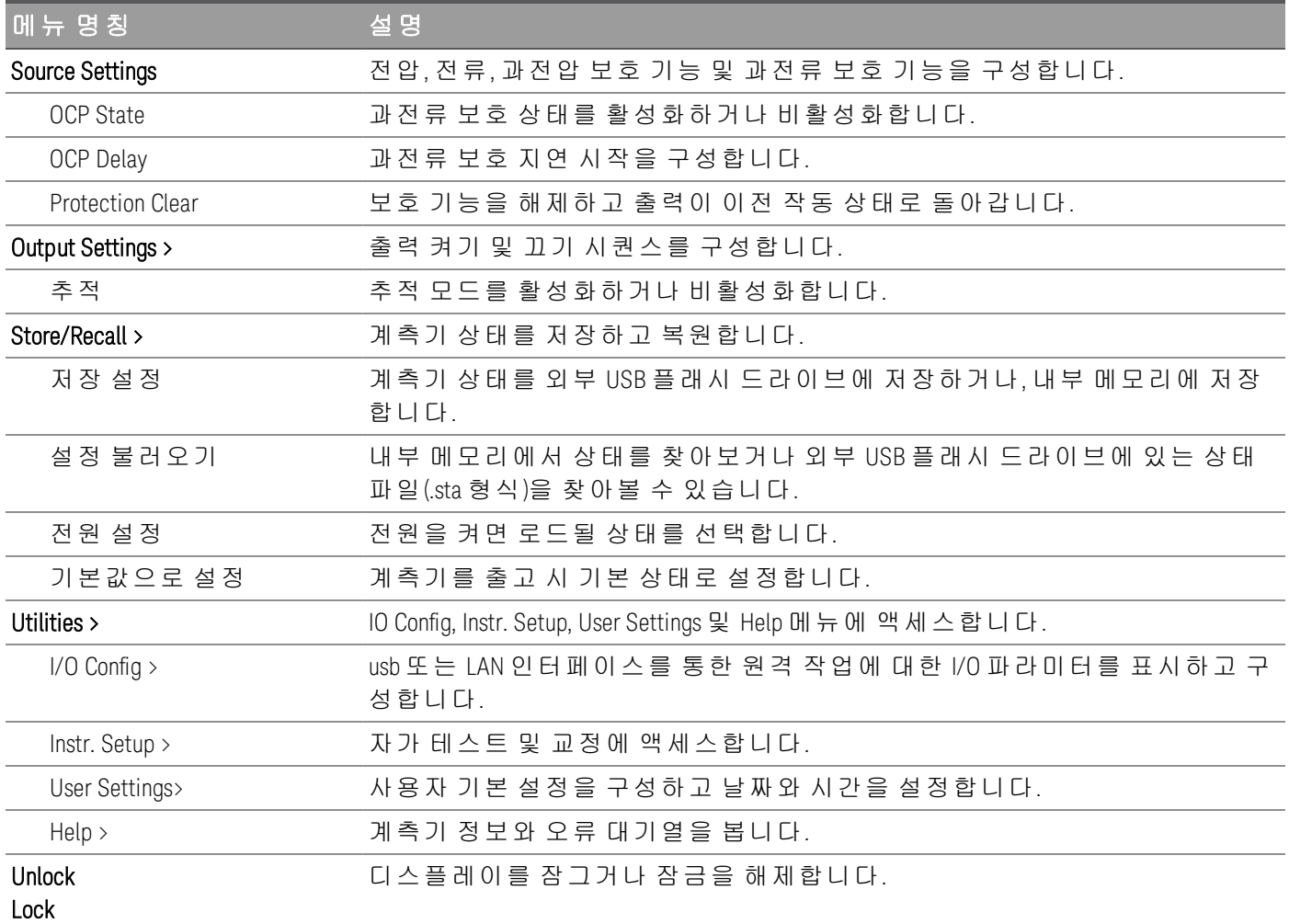

# <span id="page-37-0"></span>2 일반 작동 정보

장치 [켜기](#page-38-0) 출력 [제어](#page-40-0) 보호 [기능](#page-43-0) 사용 추적 [작동](#page-46-0) 사용 출력 켜기 끄기 [시퀀스](#page-47-0) 구성 [계측기로부터](#page-48-0) 상태 저장 및 호출 전면 [패널](#page-53-0) 잠금/잠금 해제 화면 [캡처](#page-53-1) [Utilities](#page-54-0) 메뉴

이 장에서는 EDU36311A 의 일반 작동 정보에 대해 설명합니다.

참고 EDU36311A에서는 색상 및 숫자를 사용하여 특정 출력 과 관련된 정보를 쉽게 식별할 수 있습니다. 예를 들 어 출력 1과 관련된 모든 구성 및 디스플레이 항목은 출력 선택 키와 동일한 색상으로 표시됩니다.

## <span id="page-38-0"></span>장치 켜기

#### 감전 위험 경고 출력 단자에 있을 수 있는 위험한 잔류 전압에 유의하십시오. 장치를 켤 때 출력 전압을 60VDC 보다 높게 설정하지 마십시오.

전원 코드를 연결한 후에 전원 스위치를 눌러 장치를 켭니다. 몇 초 후 전면 패널 디스플레이에 불이 들어옵 니다. 전면 패널 Meter View가 표시되면 전압 및 전류 노브를 사용하여 전압 및 전류 값을 입력합니다. 기본적 으로 Output 1이 선택되어 있습니다.

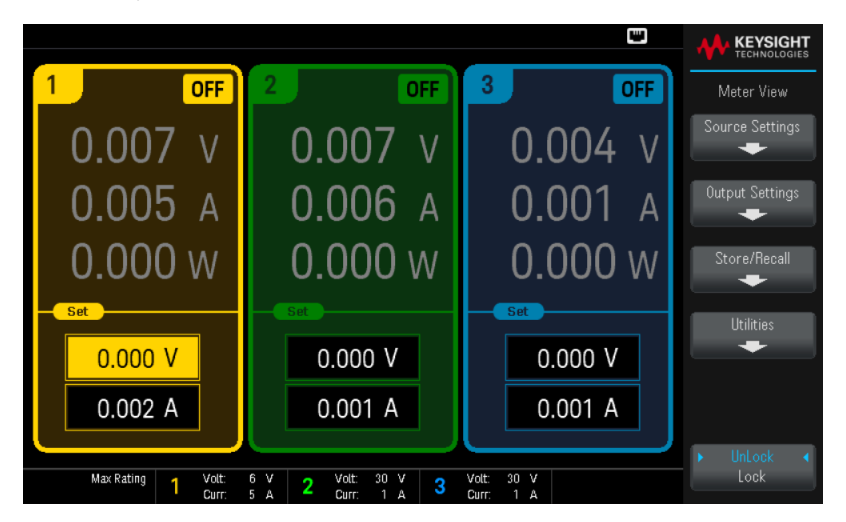

3개의 [On] 키 중 하나를 눌러 개별 출력을 활성화할 수 있습니다. Meter View에서는 전원 공급장치가 각 출력 의 출력 전압 및 전류를 지속적으로 측정하여 표시합니다.

참고

장치를 켜면 전원 켜기 자가 테스트가 자동으로 실행됩니다. 이 제한적인 테스트로 계측기 의 작동 상태를 점검합니다. 자가 테스트가 실패하거나 계측기에 다른 작동 문제가 발생할 경우 디스플레이의 상단 맨 위에 전면 패널 오류 표시기(<mark>\*</mark> )가 표시됩니다.

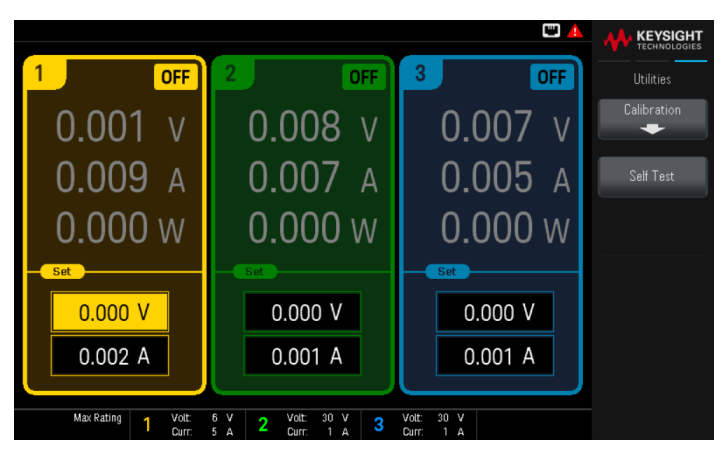

## <span id="page-39-0"></span>오류 로그 보기

Utilities > Help > Error를 눌러 오류 로그를 표시합니다.

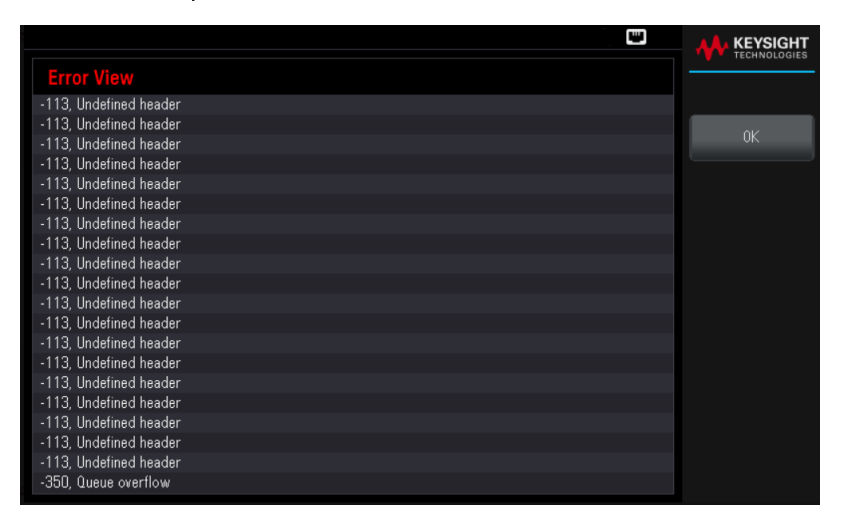

OK(확인) 또는 [Meter View]를 눌러 미터 화면 디스플레이로 돌아갑니다.

- 오류는 수신한 순서대로 저장됩니다. 목록 끝에 있는 오류가 가장 최근에 발생한 오류입니다.
- 대기열에 오류가 20개 이상 있을 경우 마지막에 저장된 오류가 -350,"Queue overflow"로 교체됩니다. 대 기열에서 오류를 제거할 때까지 오류가 추가 저장되지 않습니다.
- 오류를 읽은 후 또는 계측기 재설정한 후에 오류가 지워집니다.

전원 공급 장치에 문제가 있는 것 같으면 서비스 설명서의 문제 해결 섹션을 참조하십시오.

<span id="page-40-0"></span>출력 제어

<span id="page-40-1"></span>1단계 – 출력 선택

출력 선택 키 중 하나를 눌러 제어할 출력을 선택합니다. 키에 불이 켜지며 선택한 출력이 표시됩니다. 이후 출력과 관련된 전면 패널 명령이 모두 선택한 출력으로 전달됩니다.

 $\bullet$   $\bullet$ 

<span id="page-40-2"></span>2단계 - 출력 전압 및 전류 설정

Voltage 및 Current 노브를 돌립니다. 노브를 돌리면 출력 전압 또는 전류 설정이 변경됩니다.

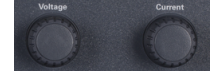

미터 화면 디스플레이의 숫자 입력란(Set 필드)에 직접 전압 및 전류 값을 입력해도 됩니다. 다음과 같이 세 가 지 방법으로 값을 입력할 수 있습니다.

- 숫자 키: 탐색 키를 이용하여 필드를 선택하고 숫자 입력 키로 값을 입력합니다. [Enter] 키를 누르면 값이 적 용됩니다.
- 탐색 키: 탐색 키를 사용하여 필드를 선택하고 [Select]를 눌러 편집합니다. 오른쪽 또는 왼쪽 화살표를 사용 하여 편집할 값 영역을 선택합니다. 위쪽 또는 아래쪽 화살표 사용하여 값을 높이거나 낮춥니다. [Select] 또 는 [Enter]를 누르면 값이 활성화됩니다.
- Voltage 및 Current 노브: Voltage 및 Current 노브를 사용하여 Voltage 및 Current 필드의 값을 조정합니다.

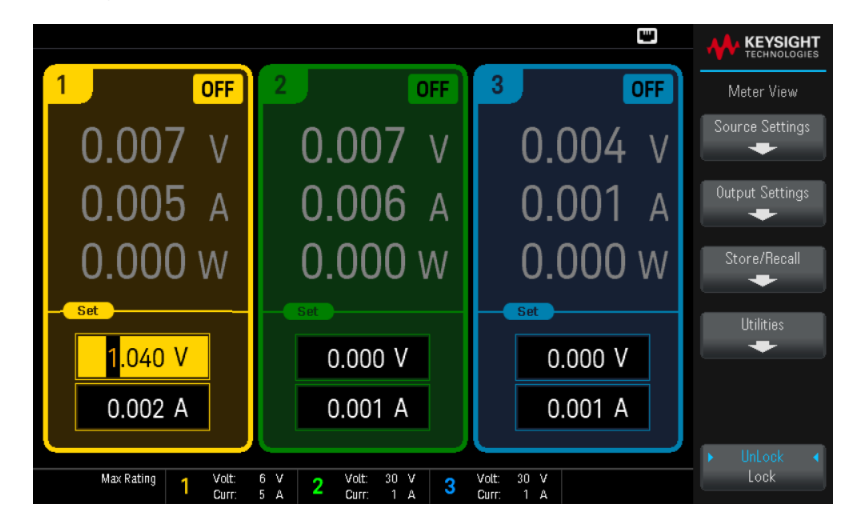

마지막으로 Source Settings 키를 눌러 Source Settings 창에 액세스합니다. 탐색 키를 사용하여 Voltage 또는 Current 필드를 강조 표시합니다. 그리고 나서 숫자 키로 전압 및 전류 값을 입력합니다.

[Enter]를 눌러 값을 입력합니다. Back를 눌러 미터 화면 디스플레이로 돌아갑니다.

|                             |                                         |                                                  | Ε                                           | <b>KEYSIGHT</b><br><b>TECHNOLOGIES</b> |
|-----------------------------|-----------------------------------------|--------------------------------------------------|---------------------------------------------|----------------------------------------|
| <b>Source Settings</b><br>1 | Source Settings                         |                                                  |                                             |                                        |
| Voltage                     | 0.000V                                  | <b>OCP State</b>                                 | Off                                         | OCP State<br>ON OFF                    |
| Current                     | 0.002A                                  | <b>OCP Delay Start</b>                           | Setting Change                              | <b>OCP</b> Delay<br>$Set$ $ICC$        |
| <b>OV Protection</b>        | 6.600 V                                 | <b>OCP Delay</b>                                 | 0.000 s                                     | Protection Clear                       |
|                             | 2<br><b>OFF</b>                         | <b>OFF</b>                                       | 3<br><b>OFF</b>                             |                                        |
| 0.007                       |                                         | 0.007<br>$\vee$                                  | 0.004<br>V                                  |                                        |
| 0.005                       | Д                                       | 0.006<br>А                                       | 0.001<br>A                                  |                                        |
| Max Rating                  | Volt:<br>6<br>V<br>2<br>5<br>Curr:<br>А | Volt:<br>30 <sub>Y</sub><br>3<br>Curr:<br>1<br>А | 30 <sub>v</sub><br>Volt:<br>Curr:<br>1<br>А |                                        |

아래 표에서는 전압 및 전류 설정의 기본값과 출력 범위를 표시합니다.

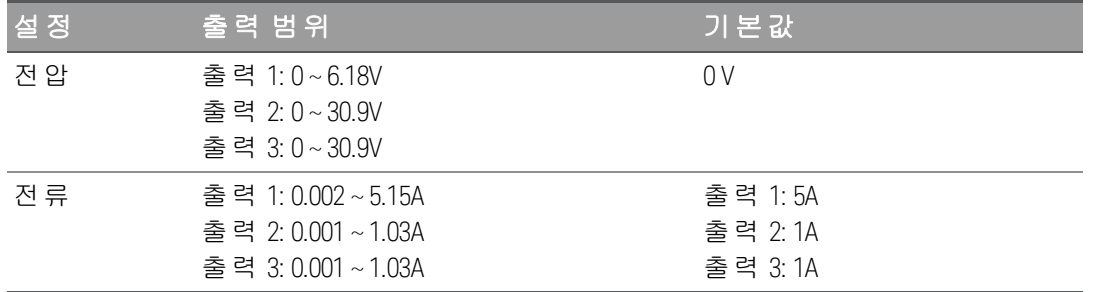

<span id="page-41-0"></span>3단계 – 출력 활성화

컬러 코딩된 [On] 키를 눌러 출력 하나를 활성화합니다. 출력 하나가 활성화되면 그 출력에 해당하는 [On] 키 에 불이 들어옵니다. 출력이 꺼지면 해당 [On] 키에 불이 들어오지 않습니다. [All On/Off] 키를 누르면 모든 출 력이 동시에 켜지거나 꺼집니다.

비활성화된 출력(출력 끄기)의 상태는 출력 전압이 0이고 소스 전류가 0인 조건입니다.

<span id="page-41-1"></span>4단계 – 출력 전압 및 전류 보기

[Meter View]를 선택하여 출력 전압 및 전류를 확인할 수 있습니다. 출력을 활성화한 상태에서는 전면 패널의 미터가 출력 전압 및 전류를 지속적으로 측정하여 표시합니다.

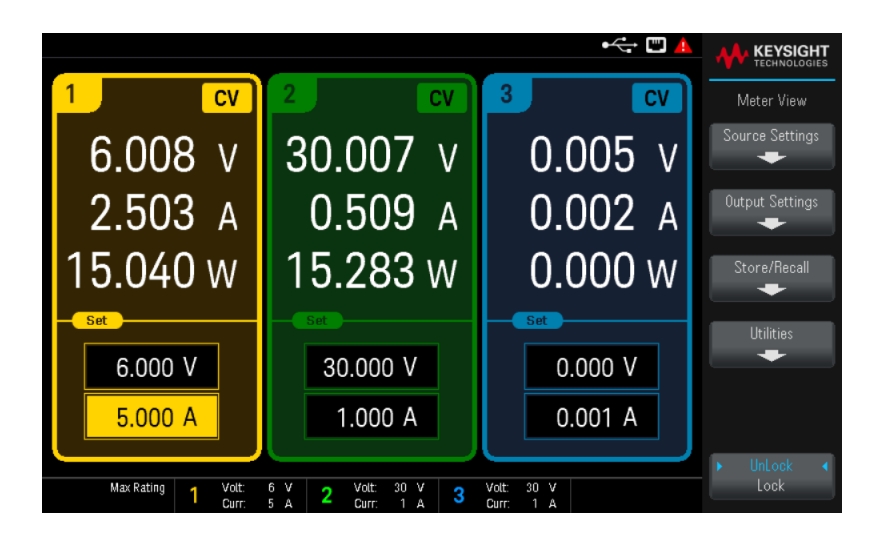

#### <span id="page-42-0"></span>정전압 및 정전류

출력 부하 저항이 현재 설정으로 나눈 전압 설정을 초과할 경우, 계측기가 정전압(CV) 모드에서 작동합니다. 전류는 부하 저항으로 나눈 전압과 같아집니다.

출력 부하 저항이 현재 설정으로 나눈 전압 설정보다 작을 경우, 계측기가 정전류(CC) 모드에서 작동합니다. 전압은 부하 저항을 곱한 전류와 같아집니다.

#### 원격 인터페이스에서**:**

각각의 SCPI 명령을 사용하여 출력을 선택하려면 채널 파라미터가 필요합니다. 예를 들어 (@1)이 출력 1을 선택할 경우 (@2,3)은 출력 2와 3을 선택하고 (@1:3)은 출력 1~3을 선택합니다. 출력 목록 앞에는 @ 기호가 붙어야 하며 괄호 ()로 감싸야 합니다.

출력 1만 5V 및 1A로 설정하려면:

APPL Ch1, 5, 1

출력 1만 활성화하려면:

OUTP  $ON_{n}(\varpi1)$ 

출력 1 및 출력 3을 활성화하려면:

OUTP  $ON(@1,3)$ 

출력 1의 출력 전압 및 전류를 측정하려면:

MEAS:VOLT? (@1) MEAS:CURR? (@1) <span id="page-43-0"></span>보호 기능 사용

#### <span id="page-43-1"></span>보호 기능

각 출력에는 독립적인 보호 기능이 있습니다. 보호 기능이 설정되면 전면 패널 상태 표시기가 켜집니다. 보호 기능은 잠겨 있습니다. 즉, 보호 기능이 설정되고 나면 해제해야 합니다.

다음 보호 기능 중에서 OV와 OC만 사용자가 프로그래밍할 수 있습니다.

– OV: 과전압 보호는 과열 비상 정지 레벨이 프로그래밍 가능한 값인 하드웨어 OVP입니다. OVP는 항상 활성 화되어 있습니다.

– OC: 과전류 보호는 활성화하거나 비활성화할 수 있는 프로그래밍 가능한 기능입니다. 이 기능이 활성화되 어 있으면 출력 전류가 제한 설정에 도달할 때 출력이 비활성화됩니다.

– OT: 과열 보호 기능이 각 출력의 온도를 모니터링하며 온도가 최대 공장 정의 제한을 초과할 경우 출력을 차단합니다.

<span id="page-43-2"></span>보호 기능 구성

보호 기능은 Source Settings 창에서 구성할 수 있습니다.

Source Settings 키를 눌러 Source Settings 창에 액세스합니다.

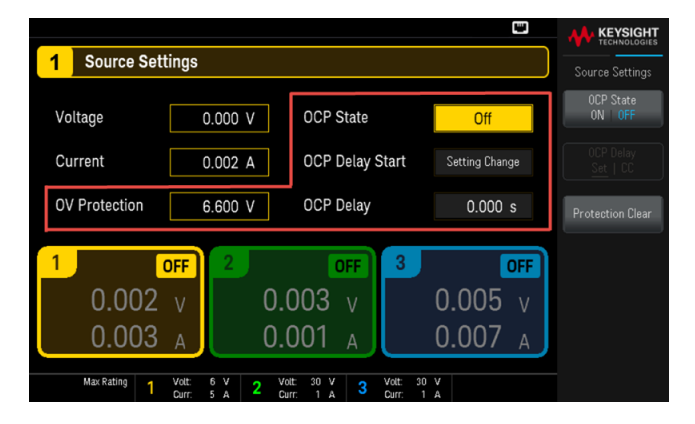

#### **OV** 보호

출력 전압이 이 OVP 레벨에 도달하면 과전압 보호 기능이 해당 출력을 비활성화합니다.

과전압 보호를 설정하려면 OV Protection 필드에 과전압 값을 입력하십시오.

#### 참고

전원 공급 장치의 OVP 회로는 과전류 조건이 발생할 때마다 출력을 0으로 프로그래밍합니 다.

배터리 등 외부 전압원이 출력 전체에 연결되어 있고 의도치 않게 과전압 상태가 발생할 경 우, 전압 소스의 전류가 내부 회로를 통해 강하되므로 전원 공급장치가 손상될 수 있습니다. 이를 방지하려면 아래에 표시된 것처럼 다이오드를 출력과 함께 연속으로 연결해야 합니 다.

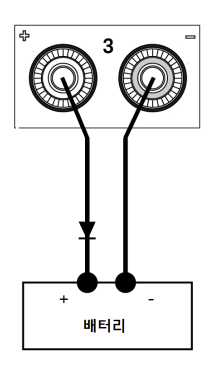

#### **OCP State**

과전류 보호 기능은 기본적으로 비활성화됩니다.

과전류 보호 기능이 활성화된 경우, 출력 전류가 전류 제한 설정에 도달하면 전원 공급 장치가 출력을 비활성 화합니다. 그러면 CV 모드에서 CC 모드로 전환됩니다.

OCP State ON | OFF를 눌러 과전류 보호 기능을 활성화합니다.

OCP State ON | OFF를 눌러 과전류 보호 기능을 비활성화합니다.

지연을 지정하면 일시적인 CV-CC 상태 변화로 인해 OCP가 실행되는 것을 방지할 수도 있습 참고 니다. 지연 시간은 0초에서부터 3600초까지 설정할 수 있습니다. 지연 시작을 CC 모드로 전 환되는 모든 상황에서 개시할 것인지, 아니면 전압, 전류 또는 출력 상태의 설정 변경이 종료 되는 시점에서만 개시되도록 할 것인지 지정할 수 있습니다.

#### **OCP Delay**

전원을 켜거나, 출력 값이 프로그래밍되거나 또는 출력 부하가 연결될 때 전원 공급기가 순간적으로 CC 모드 로 넘어갈 수도 있습니다. 대부분 이와 같이 일시적인 상태는 과전류 보호 장애로 간주되지 않으며 CC 상태 비트가 설정될 때 OCP 상황으로 출력이 비활성화되도록 만드는 것은 불필요한 번거로움이 될 수 있습니다. OCP 지연을 지정하면 지정한 지연 주기 동안 CC 상태 비트를 무시하게 됩니다.

과전류 보호 지연을 설정하려면 OC Protection Delay 필드에 지연 값을 입력합니다. 지연 시간은 0초에서부터 3600초까지 설정할 수 있습니다.

#### **OCP Delay Start**

OCP Delay Start를 지정하면 OCP 회로가 지정된 지연 기간 동안 CC 상태 비트를 무시하도록 할 수 있습니다. OCP 지연 시간이 만료되고 CC 모드가 지속되면 출력이 차단됩니다.

다음을 통해 OCP 지연 시작 타이머를 지정할 수 있습니다.

– CC 전환: 지연 타이머가 출력을 CC 모드로 전환할 때마다 시작됩니다. OCP Delay Set | CC를 누릅니다.

– 설정 변경: 전압, 전류 또는 출력 상태의 설정 변경이 완료될 때 지연 타이머가 시작됩니다. OCP Delay Set | CC를 누릅니다.

<span id="page-45-0"></span>OVP 및 OCP 이벤트 해제

보호 기능을 해제하려면 먼저 보호 장애를 초래한 원인을 제거합니다.

Protection Clear를 눌러 보호 기능을 해제하고 출력을 이전 작동 상태로 되돌립니다.

#### 원격 인터페이스에서**:**

출력 1의 과전압 보호 기능을 최대 제한으로 설정하려면:

VOLT:PROT MAX, (@1)

출력 1 및 3의 과전류 보호를 활성화하려면:

CURR:PROT:STAT ON, (@1,3)

출력 1의 과전류 보호 지연 시간을 3초로 설정하려면:

CURR:PROT:DEL 3, (@1)

출력 1의 과전류 보호 지연 시간을 CC 전환으로 설정하려면:

CURR:PROT:DEL:STAR CCTR, (@1)

출력 1의 보호를 해제하려면:

OUTP:PROT:CLE (@1)

#### <span id="page-46-0"></span>추적 작동 사용

EDU36311A의 추적 출력 범위는 0~30V입니다. 추적 모드에서는 출력 2의 전압과 출력 3의 전압이 균형 잡힌 양극 및 음극 입력을 사용하는 연산 증폭기 및 기타 회로에 필요한 대칭 전압을 변경하기 위해 편의상 범위 내 에서 서로 추적합니다.

- 1. 출력 2를 원하는 전압으로 설정합니다.
- 2. [Tracking]을 눌러 추적 모드를 활성화합니다. Output Settings > Tracking ON | OFF를 눌러 추적 모드를 활 성화할 수도 있습니다. 출력 모드가 활성화되면 출력 3은 출력 2와 동일한 수준으로 설정되며 반대의 경우에도 마찬가지입니 다. 전류 제한은 출력마다 독립적으로 설정되며 추적 모드에 의해 영향을 받지 않습니다.
- 3. 출력 2 및 출력 3이 서로를 올바르게 추적하는지 확인하십시오. 전면 패널 디스플레이에서 출력 2 및 출력 3의 전압 값을 비교하여 확인할 수 있습니다.

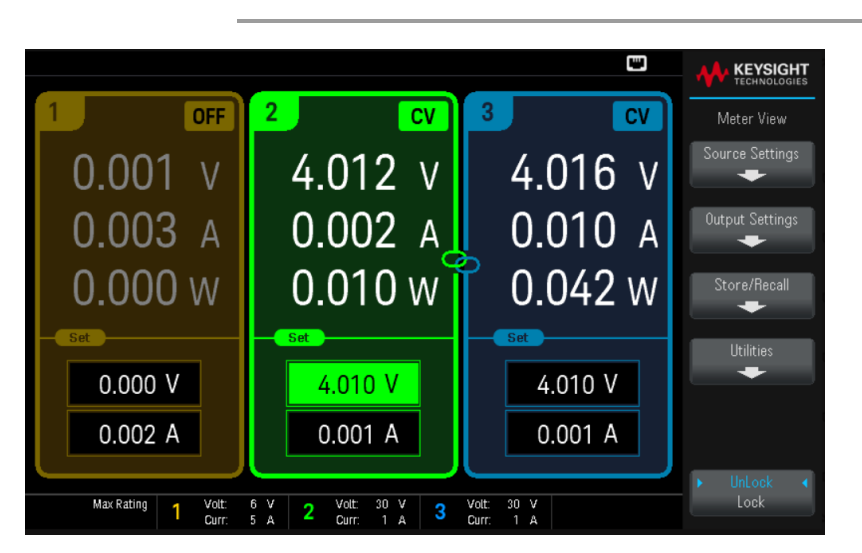

추적 모드의 디스플레이에서 30 V 공급을 선택했을 때 CC 신호 표시기에 불이 켜지면 30 V 공 참고 급에 대해 더 높은 전류 제한을 선택합니다.

#### 원격 인터페이스에서**:**

추적 모드를 활성화하려면:

OUTP:TRAC ON

<span id="page-47-0"></span>출력 켜기 끄기 시퀀스 구성

<span id="page-47-1"></span>켜기 및 끄기 지연이 서로 간에 출력의 켜기 및 끄기 타이밍을 제어합니다.

1단계 - 출력 채널의 출력 전압과 전류 설정:

<span id="page-47-2"></span>출력 [제어](#page-40-0) 부분의 1, 2단계를 참조하여 시퀀스에 사용할 모든 출력의 출력 전압 및 전류 값을 설정합니다.

2단계 - 켜기/끄기 지연 구성:

Output Settings를 눌러 지연 켜기/끄기 설정에 액세스합니다. 출력 켜기/끄기 지연 시퀀스에 사용할 모든 출 력에 On Delays 및 Off Delays를 입력합니다. 값은 0~3600초 사이입니다.

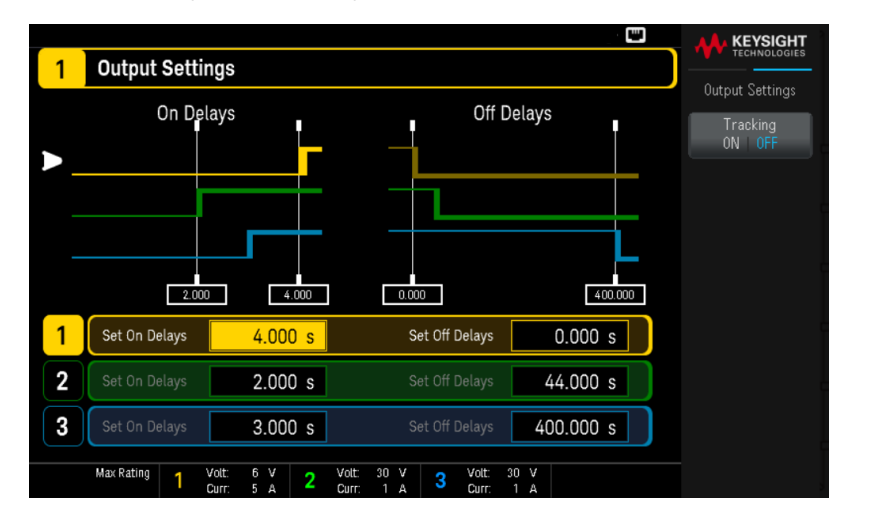

#### <span id="page-47-3"></span>3단계 – 모든 출력 켜기 및 끄기 키 사용:

출력 지연이 설정되고 나면 [All On/Off]를 눌러 지연 켜기 및 지연 끄기 시퀀스를 시작합니다.

[All On/Off] 키는 출력 켜기/끄기 지연 시퀀스에 포함되도록 구성되었는지 여부에 관계없이 참고 모든 출력을 켜거나 끕니다.

#### 원격 인터페이스에서**:**

출력 1~3의 켜기 및 끄기 지연을 프로그래밍하려면 다음을 수행하십시오.

OUTP:DEL:RISE 0.01,(@1) OUTP:DEL:RISE 0.02,(@2) OUTP:DEL:RISE 0.03,(@3) OUTP:DEL:FALL 0.04,(@1) OUTP:DEL:FALL 0.03,(@2) OUTP:DEL:FALL 0.02,(@3)

시퀀스의 모든 출력을 켜려면:

OUTP ON,  $(@1:3)$ 

#### <span id="page-48-0"></span>계측기로부터 상태 저장 및 호출

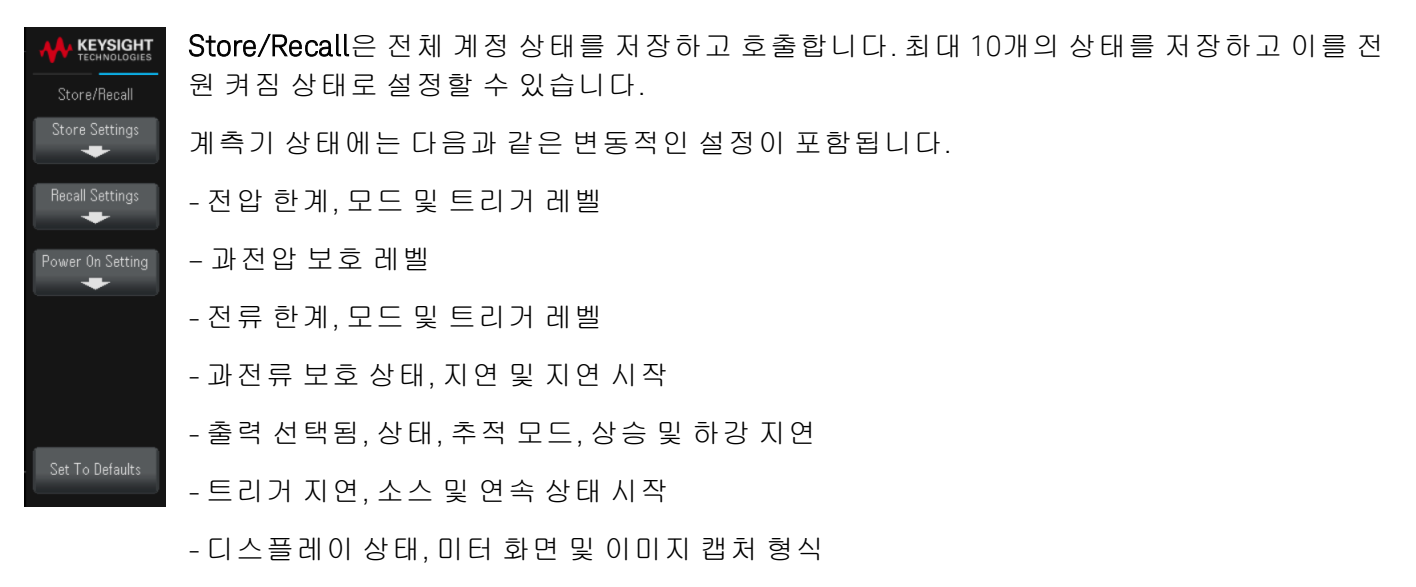

<span id="page-48-1"></span>저장 설정

Store Settings에서는 디렉터리를 찾아보고 파일 이름을 지정할 수 있으며, 상태 파일을 내부적으로 저장할 지 또는 외부 USB 플래시 드라이브에 저장할지 선택할 수 있습니다.

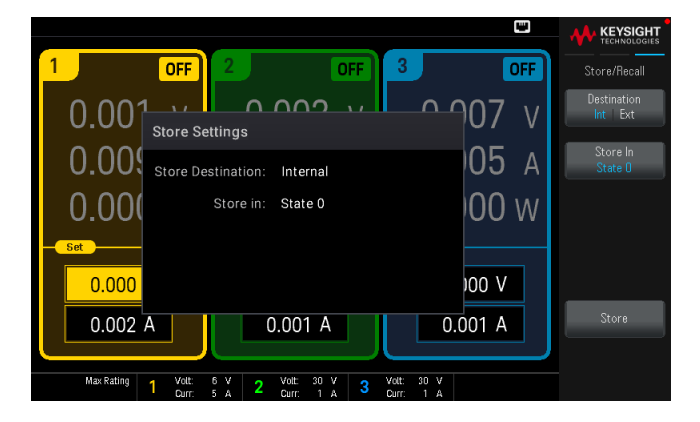

#### 계측기 상태를 내부에 저장

Destination Int | Ext에서는 계측기의 비휘발성 메모리에 계측기 상태를 내부적으로 저장할 수 있습니다.

- Store In을 눌러 상태 설정으로 저장하고 싶은 상태를 선택합니다. 사용 가능한 옵션인 State 0, State 1, State 2, State 3, State 4, State 5, State 6, State 7, State 8, State 9 중에서 선택합니다.
- Store를 눌러 현재 계측기 상태를 선택한 저장 위치에 저장합니다.

#### 계측기 상태를 외부에 저장

진행하기 전에 USB 플래시 드라이브를 연결해야 합니다. USB 플래시 참고 드라이브가 연결되어 있지 않은 경우, **Destination Int | Ext** 이하 메뉴가 회색으로 비활성화됩니다.

Destination Int | Ext에서 연결된 외부 USB 플래시 드라이브에 계측기 상태를 저장할 수 있습니다.

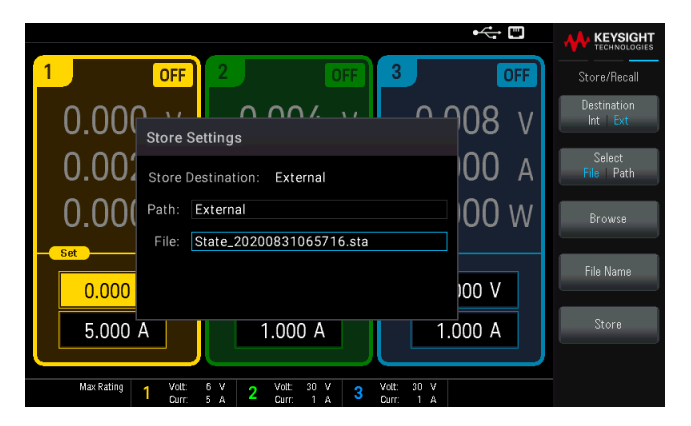

Select File | Path에서 계측기 상태 파일을 선택합니다.

- Browse를 눌러 연결된 외부 USB 플래시 드라이브의 디렉터리를 검색합니다.
	- Select를 누르고 탐색 키를 사용하여 상태 파일을 선택합니다. Select를 다시 눌러 선택 사항을 확정 합니다.
	- Rename을 눌러 선택된 파일의 이름을 다시 지정합니다.
	- Delete를 눌러 선택된 파일을 삭제합니다.

Select File | Path에서는 계측기 상태 파일을 저장할 위치를 선택합니다.

- Browse를 눌러 연결된 외부 USB 플래시 드라이브의 디렉터리를 검색합니다.
	- Select Folder를 눌러 연결된 외부 USB 플래시 드라이브의 디렉터리에서 폴더를 선택합니다.
	- Rename을 눌러 선택된 파일의 이름을 다시 지정합니다.
	- Delete를 눌러 선택된 파일을 삭제합니다.
	- Select를 눌러 선택 사항을 확인합니다.

File Name을 선택하여 파일 이름을 지정합니다. 제공된 키보드로 파일 이름을 입력합니다. 가상 키보드 사용 을 참조하십시오.

Store를 눌러 원하는 위치에 계측기 상태 파일을 저장합니다.

#### 가상 키보드 사용

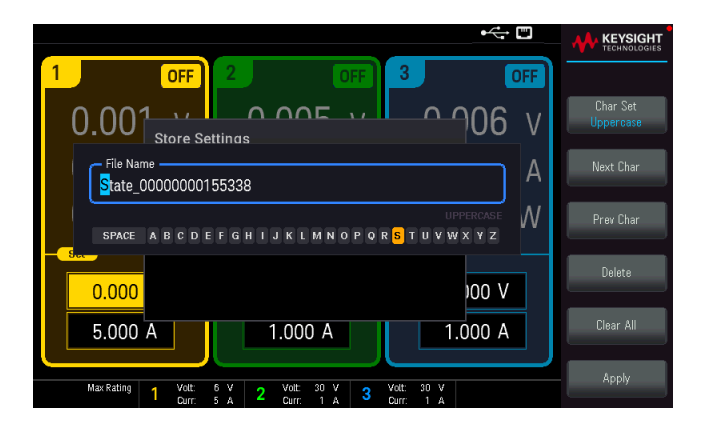

예를 들어, File Name과 같이 특정 소프트키를 누르면 가상 키보드가 나타납니다. 이 키보드로 기존 이름을 편집할 수 있습니다. 탐색 키와 소프트키를 사용하여 원하는 이름을 입력합니다. 전면 패널 왼쪽 및 오른쪽 화살표를 사용하여 문자를 가리키고, Previous Char 및 Next Char를 사용하여 이름을 입력할 영역에서 커서 를 이동합니다.

- Char Set을 눌러 가상 키보드에 표시할 문자를 변경합니다. Uppercase, Lowercase, Numeric/Symbol 간 에 전환합니다.
- Delete를 눌러 지정된 문자를 삭제합니다.
- Clear All을 눌러 파일 이름의 변경 사항을 지웁니다.
- Apply를 눌러 변경 사항을 확정합니다.

#### <span id="page-51-0"></span>설정 복원하기

복원할 파일은 동일한 계측기 모델에 있어야 합니다. 참고

Recall Settings에서는 내부 메모리에서 상태를 찾아보거나 외부 USB 플래시 드라이브에서 복원할 상태 파 일(. sta 형식)을 찾아볼 수 있습니다.

#### 내부에 저장된 계측기 상태 복원

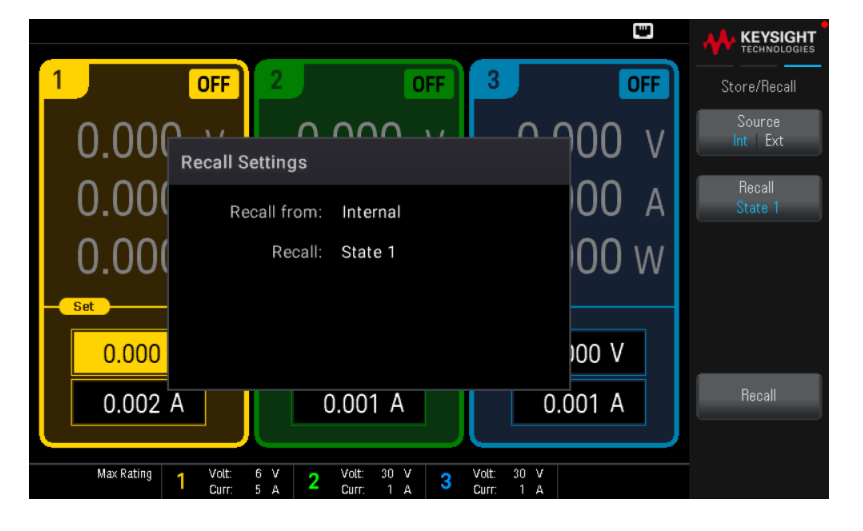

Source Int | Ext에서는 계측기의 비휘발성 메모리에 내부적으로 저장된 계측기 상태를 복원할 수 있습니다.

- Recall을 눌러 복원하고 싶은 상태를 선택합니다. 사용 가능한 옵션인 State 0, State 1, State 2, State 3, State 4, State 5, State 6, State 7, State 8, State 9 중에서 선택합니다.
- Recall을 눌러 계측기 상태를 선택한 저장 위치로부터 복원합니다.

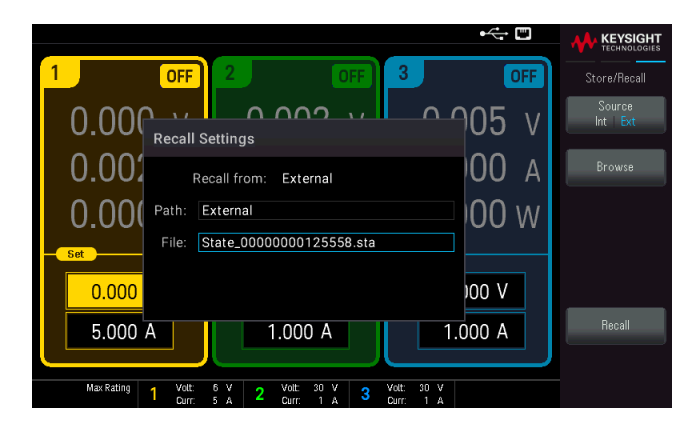

외부에 저장된 계측기 상태 복원

Source Int | Ext에서는 연결된 외부 USB 플래시 드라이브에서 계측기 상태를 복원합니다.

- Browse를 눌러 연결된 외부 USB 플래시 드라이브의 디렉터리를 검색합니다.
	- Select를 누르고 탐색 키를 사용하여 상태 파일을 선택합니다. Select를 다시 눌러 선택 사항을 확정 합니다.
	- Rename을 눌러 선택된 파일의 이름을 다시 지정합니다.
	- Delete를 눌러 선택된 파일을 삭제합니다.
- Recall을 눌러 계측기 상태를 선택한 저장 위치로부터 복원합니다.

<span id="page-52-0"></span>전원 설정

Power On는 전원이 켜졌을 때 로드할 상태를 선택합니다. 출고 시 기본 상태(출고 시 기본값)이거나 사용자 정의 상태(상태 0 ~ 상태 9)가 될 수 있습니다.

Set Power On을 눌러 설정을 저장합니다.

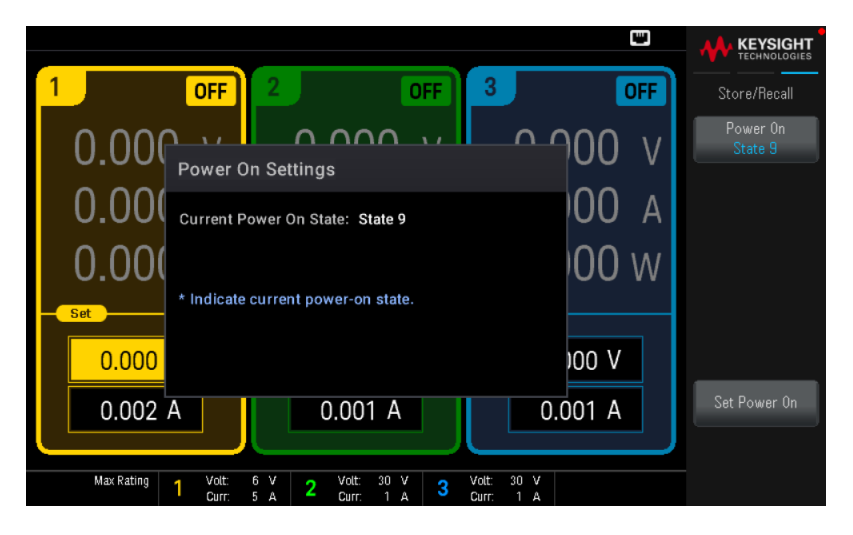

<span id="page-52-1"></span>기본값으로 설정

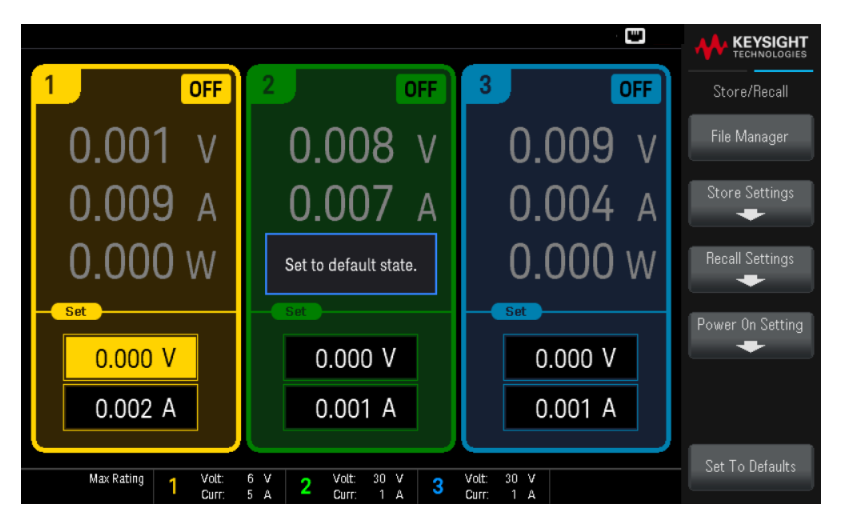

Set to Defaults는 계측기의 출고 시 기본 상태를 로드합니다.

<span id="page-53-0"></span>전면 패널 잠금/잠금 해제

1. 전면 패널을 잠그려면 Lock을 누릅니다. 이렇게 하면 아래에 그림처럼 디스플레이의 상단 모서리에 자 물쇠 아이콘( )이 만들어집니다.

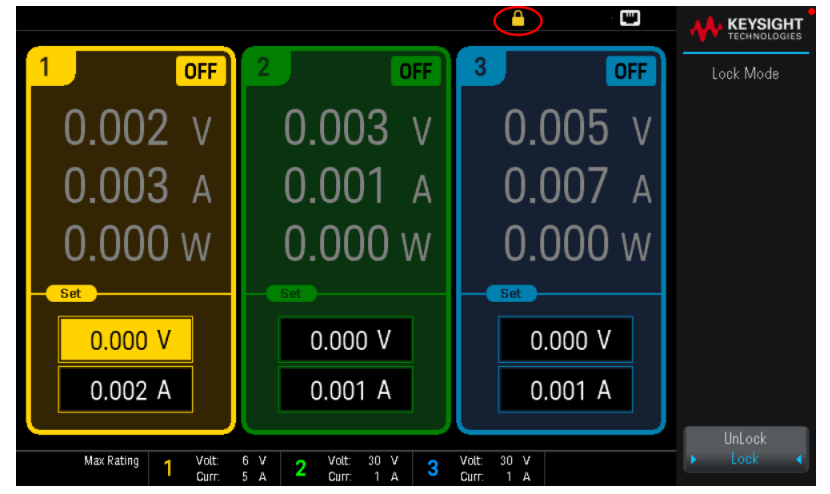

2. 전면 패널의 잠금을 해제하려면 Unlock을 선택합니다.

### 원격 인터페이스에서**:**

Unlock Lock 키를 포함하여 모든 전면 패널 키를 잠그려면:

SYST:RWL

Unlock Lock 키를 제외한 모든 전면 패널 키를 잠그려면:

SYST:REM

전면 패널의 잠금을 해제하려면:

<span id="page-53-1"></span>SYST:LOC

화면 캡처

화면을 캡처하려면(.bmp 형식) 3초 이상 Back을 누릅니다. 활성화된 화면이 전면 USB 포트에 연결되어 있는 USB 플래시 드라이브에 저장됩니다.

# <span id="page-54-0"></span>Utilities 메뉴

Utilities는 다음과 같은 기능을 제공합니다.

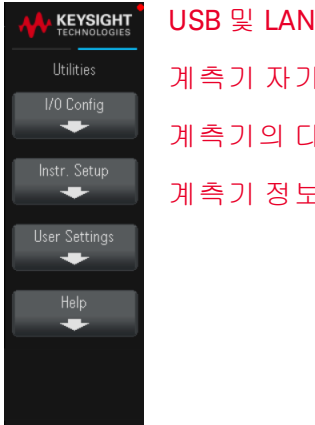

USB 및 LAN [상태를](#page-55-0) 보고 LAN 설정 구성 계측기 자가 [테스트](#page-57-0) 및 교정 수행 계측기의 다양한 사용자 설정을 구성하고 계측기의 오류 대기열 표시 계측기 [정보와](#page-58-0) 오류 대기열 보기

# <span id="page-55-0"></span>Utilities 메뉴 - I/O 구성

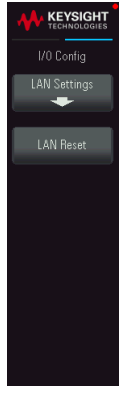

I/O Config에서는 I/O 상태를 표시하고 USB 및 LAN 인터페이스를 통한 원격 작업에 대한 I/O 파 라미터를 구성합니다.

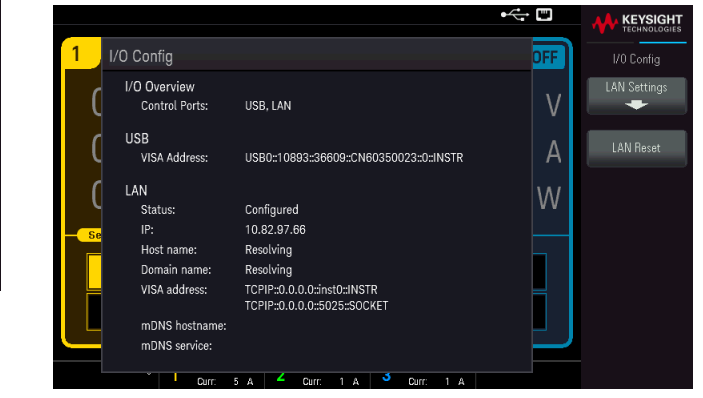

<span id="page-55-1"></span>LAN Settings

LAN Settings는 아래에 표시된 메뉴를 엽니다.

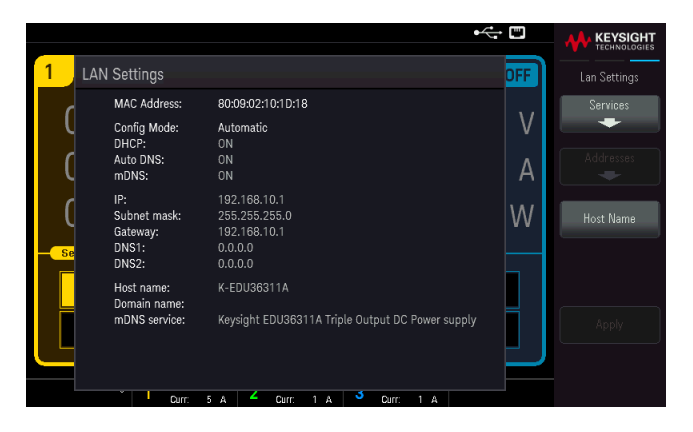

Host Name을 눌러 계측기의 호스트 이름을 수정합니다.

Services에서는 다음 LAN 서비스를 활성화하거나 비활성화합니다.

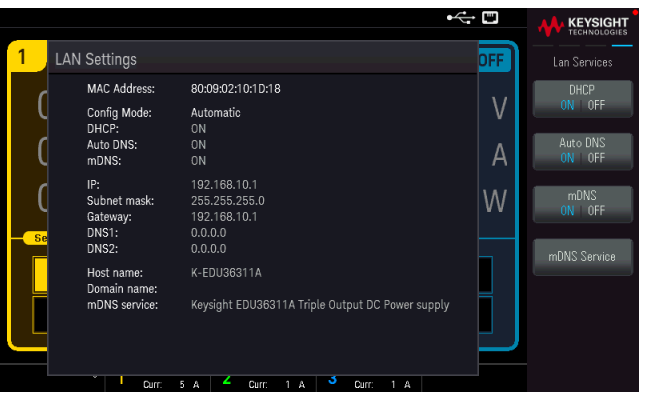

– DHCP: 계측기의 DHCP 사용을 비활성화하거나 활성화합니다. Dynamic Host Configuration Protocol의 약 어인 DHCP는 네트워크 장치에 동적 IP 주소를 할당하는 동적 호스트 구성 프로토콜을 의미합니다. 동적

주소 지정을 사용하는 경우 장치가 네트워크에 연결할 때마다 다른 IP 주소가 지정될 수 있습니다.

- 활성화되면, 계측기가 DHCP 서버에서 IP 주소를 가져오려고 시도합니다. DHCP 서버가 발견되면 계 측기에 동적 IP 주소, 서브넷 마스크, 기본 게이트웨이를 할당합니다.
- 비활성화되면, 계측기는 전원이 켜져 있는 동안 고정 IP 주소, 서브넷 마스크, 기본 게이트웨이를 사용 합니다. Back > Addresses > Modify를 눌러 고정 IP Address, Subnet Mask, Gateway를 확인합니다. 완 료 후 변경 사항을 저장하려면 Apply를 누릅니다.
- Auto DNS: DNS(Domain Name System) 서버의 고정 IP 주소를 할당합니다. 기본 및 보조 서버 주소를 할당 할 수 있습니다.
	- DHCP를 사용할 수 있고 활성화되어 있으면, DHCP가 이 서버 주소를 자동으로 할당합니다. 이 자동 할당된 서버 주소는 이 명령으로 할당된 고정 주소보다 우선합니다.
	- 비활성화된 경우, Back > Addresses > Modify DNS1 또는 DNS2를 눌러 고정 DNS 서버 주소를 확인합 니다.
	- 완료 후 변경 사항을 저장하려면 Apply를 누릅니다.
- mDNS: mDNS(멀티캐스트 DNS) 서비스는 기존 DNS 서버가 설치되지 않은 네트워크에서 사용하기 위한 것입니다. 전원을 껐다 켜거나 LAN을 재설정하면 항상 mDNS가 활성화됩니다.
	- 계측기의 mDNS 서비스 이름을 수정하려면 mDNS Service를 누릅니다.
	- 변경 사항을 저장하려면 Apply를 누릅니다.

하나 이상의 서비스를 활성화하거나 비활성화한 후에는 Back > Apply를 누릅니다. 그런 다음 계측기의 전원 을 껐다가 켜야만 새 설정이 적용됩니다.

<span id="page-56-0"></span>LAN 재설정

LAN Reset은 현재 설정을 사용하여 LAN을 재설정하고 DHCP, 자동 DNS, mDNS를 활성화합니다. LAN Reset 소프트키는 사용자가 정의한 웹 인터페이스 암호도 지웁니다.

# <span id="page-57-0"></span>Utilities 메뉴 - 계측기 설정

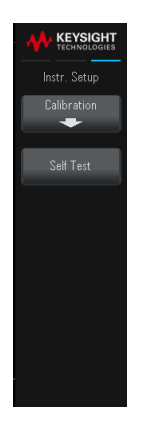

Instr. Setup에서는 교정과 자가 테스트에 액세스할 수 있습니다.

#### <span id="page-57-1"></span>교정

Calibration에서 계측기 교정 절차에 액세스합니다.

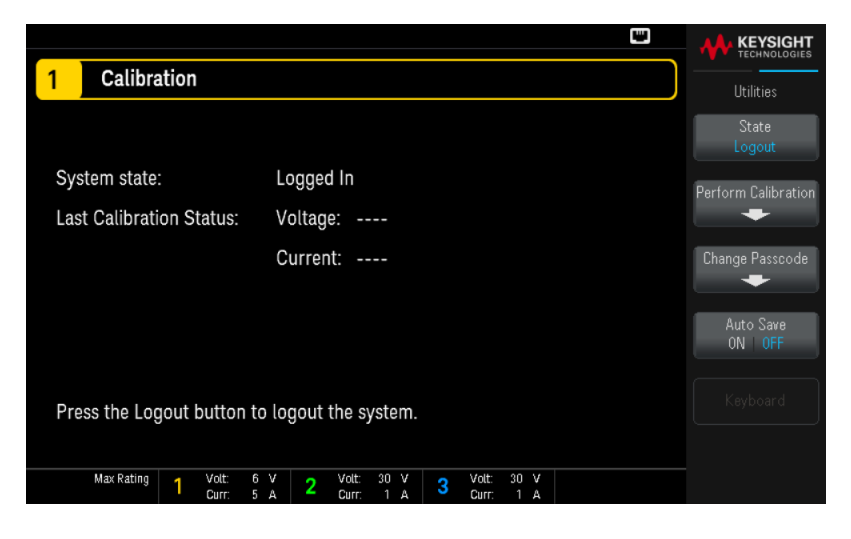

State Login 또는 State Logout에서는 교정 시스템으로부터 계측기를 로그인하거나/로그아웃할 수 있습니 다.

Perform Calibration을 선택하면 교정 메뉴가 열립니다. 교정을 수행하기 전에 자가 테스트를 실행했는지 확 인하십시오. 자세한 내용은 서비스 가이드의 "교정 조정 절차"를 참조하십시오.

기본 보안 패스코드는 EDU36311A입니다. Change Passcode를 눌러 패스코드를 변경합니다. 패스코드는 최 대 12자로 설정해야 하면 첫 자는 반드시 문자여야 하고 나머지는 문자, 숫자(0-9) 또는 밑줄 표시 "\_"를 포함 할 수 있습니다. 공백은 허용되지 않습니다.

Auto save ON | Off에서는 로그아웃 시 자동으로 교정 결과를 저장합니다.

<span id="page-57-2"></span>Auto save가 OFF인 경우, Cal Save를 눌러 교정 데이터를 저장합니다.

#### 자가 테스트

Self Test에서는 계측기 작동의 성능이 저하되었는지 확인합니다. 자세한 내용은 서비스 가이드의 "자가 테 스트 절차"를 참조하십시오.

### <span id="page-58-0"></span>Utilities 메뉴 - 사용자 설정

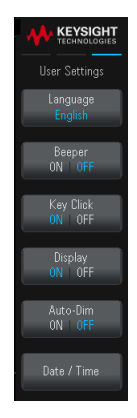

User Settings는 사용자가 계측기와 상호 작용하는 방식을 제어하는 사용자 기본 설정을 지정 합니다. 이러한 설정은 비휘발성 메모리에 저장됩니다.

<span id="page-58-1"></span>언어

Language에서는 전면 패널에 사용할 도움말 언어를 영어, 프랑스어, 독일어, 일본어, 한국어, 중국어(간체), 중국어(번체), 러시아어 중에서 선택합니다. 모든 전면 패널 도움말 및 도움말 항목이 모두 선택한 언어로 표 시됩니다.

<span id="page-58-2"></span>소프트키 라벨은 항상 영어로 표시됩니다.

소리

Beeper는 오류가 발생했을 때 전면 패널 또는 원격 인터페이스를 통해 호출기를 울리는 기능을 활성화 또는 비활성화합니다. 이 설정은 전면 패널 키 클릭 소리에는 영향을 주지 않습니다.

<span id="page-58-3"></span>Key Click은 전면 패널 키 또는 소프트키를 누를 때 클릭음 재생을 비활성화하거나 활성화합니다.

디스플레이

Display에서는 디스플레이를 활성화하거나 비활성화합니다. 디스플레이를 끌 경우, 전면 패널의 전체 디스플레이가 비어 있는 것으로 표시됩니다. 아무 키나 누르면 디스 플레이가 활성화됩니다.

Auto-Dim은 오랜 시간 사용하지 않을 때 디스플레이를 어둡게 조정하여 디스플레이의 수명을 늘려주는 자 동 어둡게 하기 모드를 활성화하거나 비활성화합니다. 자동 어둡게 하기 모드가 On인 경우, 비활성화된 지 2 분 후에 디스플레이의 조명이 어두워집니다. 이 설정은 비휘발성 메모리에 저장됩니다.

<span id="page-59-0"></span>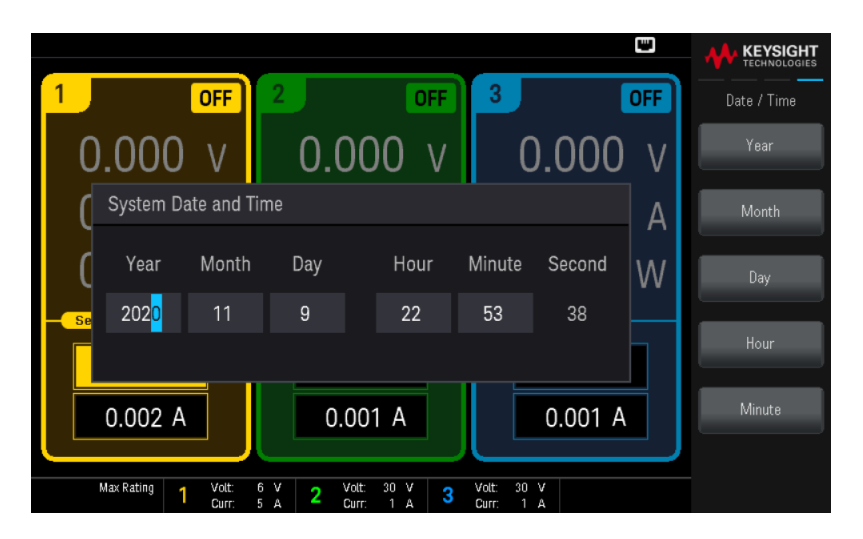

Date / Time은 계측기의 실시간 시계를 설정합니다. 이 시계는 항상 24시간 형식(00:00:00 ~ 23:59:59)을 사용 합니다. 날짜 및 시간은 자동으로 설정되지 않습니다(예: 일광 절약 시간은 조정이 필요함).

편집 영역을 Year, Month, Day, Hour, Minute 중에서 선택합니다. 그런 다음, 전면 패널의 탐색 키를 사용하여 연도, 월, 일, 시간, 분을 설정합니다.

Enter를 눌러 설정을 확정하거나 Cancel을 눌러 취소합니다.

# <span id="page-60-0"></span>Utilities 메뉴 - 도움말

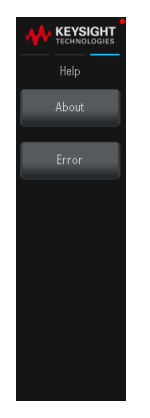

Help에서는 계측기 정보와 오류 메시지를 볼 수 있습니다.

<span id="page-60-1"></span>About

<span id="page-60-2"></span>About에서는 계측기의 모델 번호, 설명 및 일련 번호를 볼 수 있습니다.

Error

Error에는 최대 20개까지의 계측기 오류 대기열이 표시됩니다.

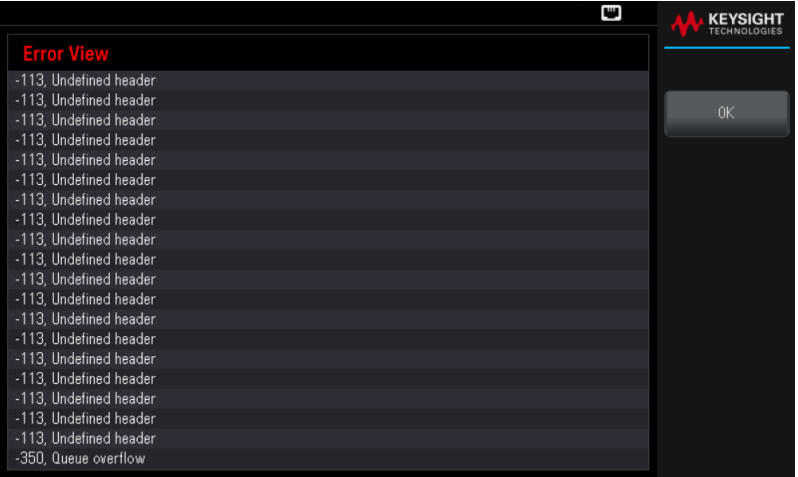

- 오류는 수신한 순서대로 저장됩니다. 목록 끝에 있는 오류가 가장 최근에 발생한 오류입니다.
- 대기열에 오류가 20개 이상 있을 경우 마지막에 저장된 오류가 -350,"Queue overflow"로 교체됩니다. 대 기열에서 오류를 제거할 때까지 오류가 추가 저장되지 않습니다.
- 오류를 읽은 후 또는 계측기 재설정한 후에 오류가 지워집니다.

전원 공급 장치에 문제가 있는 것 같으면 서비스 설명서의 "문제 해결"을 참조하십시오.

<span id="page-61-0"></span>3 특성 및 사양

참고

EDU36311A 프로그래밍 가능 DC 전원 공급 장치의 특성 및 사양을 보려면 [https://www.keysight.com/us/en/assets/3120-1003/data-sheets/EDU36311A-Triple-](https://www.keysight.com/us/en/assets/3120-1003/data-sheets/EDU36311A-Triple-Output-Bench-Power-Supply.pdf)[Output-Bench-Power-Supply.pdf](https://www.keysight.com/us/en/assets/3120-1003/data-sheets/EDU36311A-Triple-Output-Bench-Power-Supply.pdf)의 데이터시트를 참조하십시오.

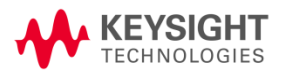

이 정보는 예고 없이 변경될 수 있습니다.

© Keysight Technologies 2021 제 1 판, 2021 년 2 월 말레이시아에서 인쇄

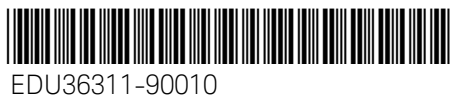

[www.keysight.com](http://www.keysight.com/)